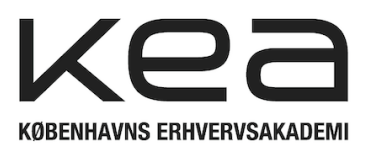

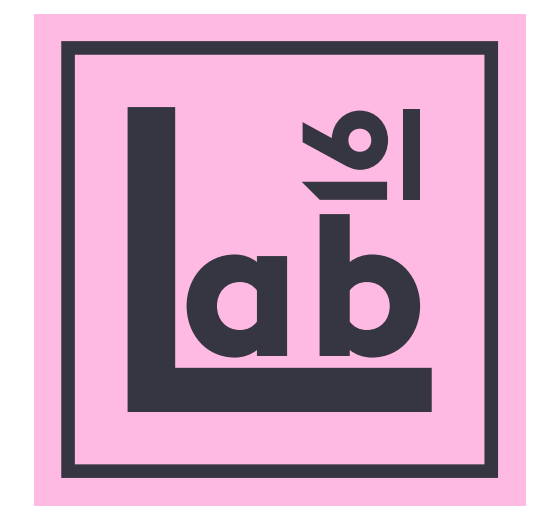

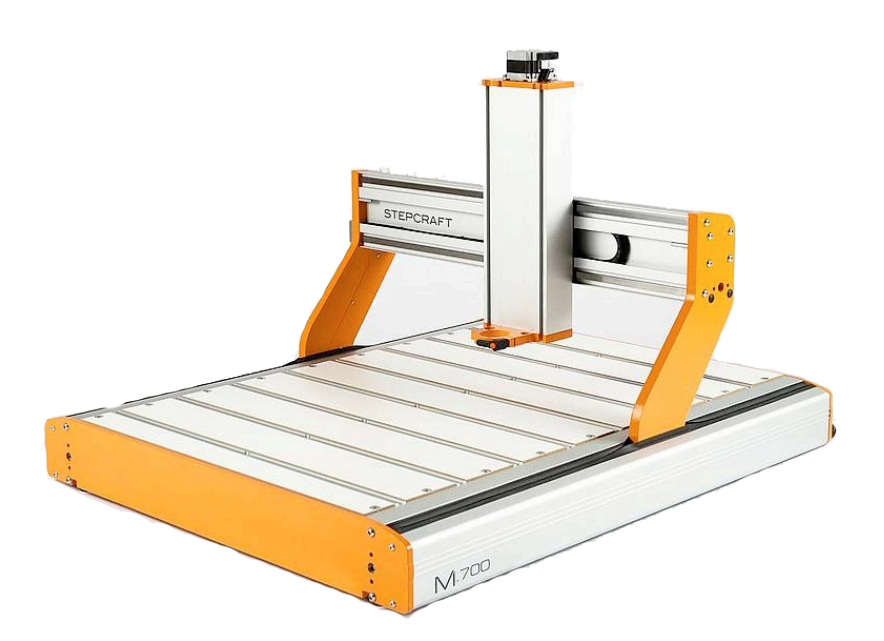

# *STEPCRAFT M700*

## *USERS GUIDE*

# *ENGLISH*

#### **1: Start up routine**

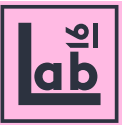

#### 1.1

Make sure the machine has power. If not, check DK-plug to the wall.

When the machine is powered the lights 'power' and 'aktiv' lights up on the back of the machine.

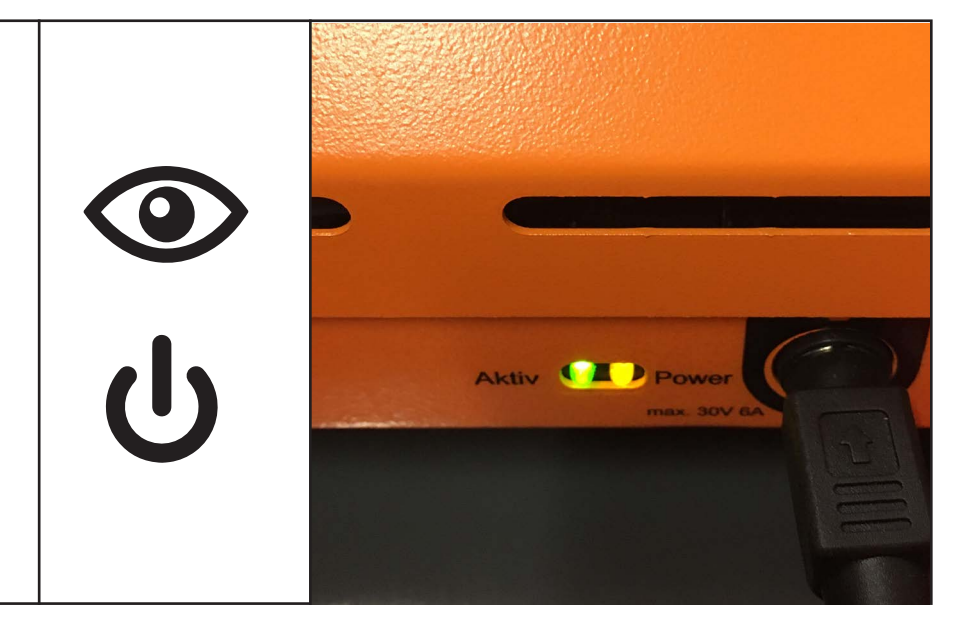

#### 1.2

Check if the spindle is holding any tools from previous operations. Release the tool by pressing the green button at the back end of the machine.

\*Dont let the tool fall directly on to the bed of the machine, make sure you grab it before pressing the release button!

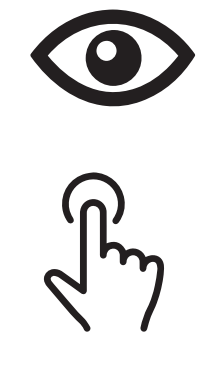

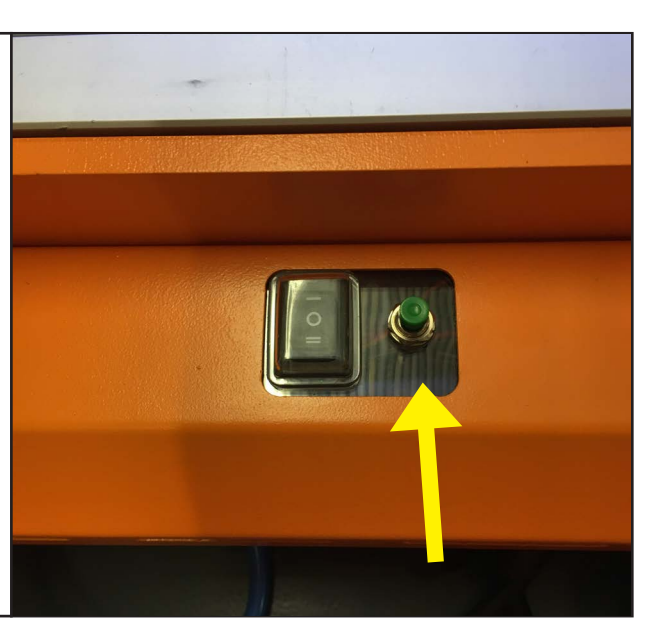

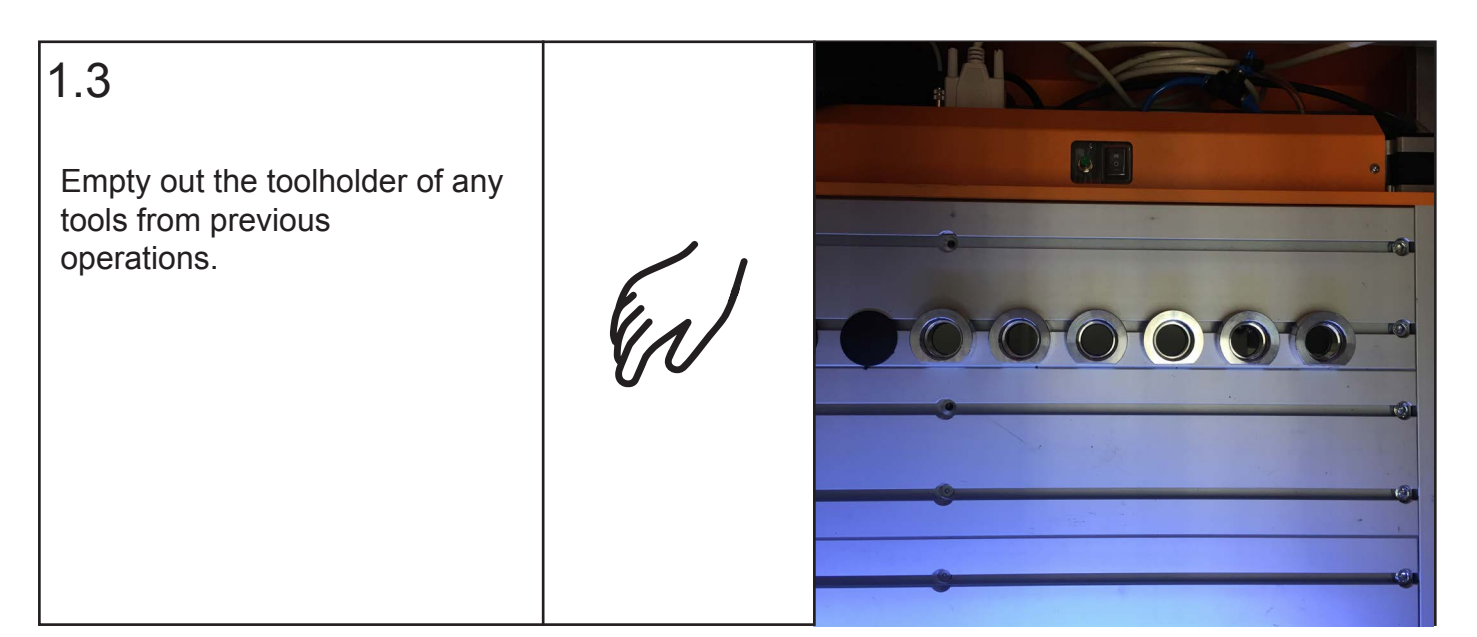

#### **1: Start up routine**

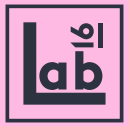

### 1.4

Check that the compressor is on and has compressed air in it.

If not check the powerplug, and the powerbutton next to the pressure indicator.

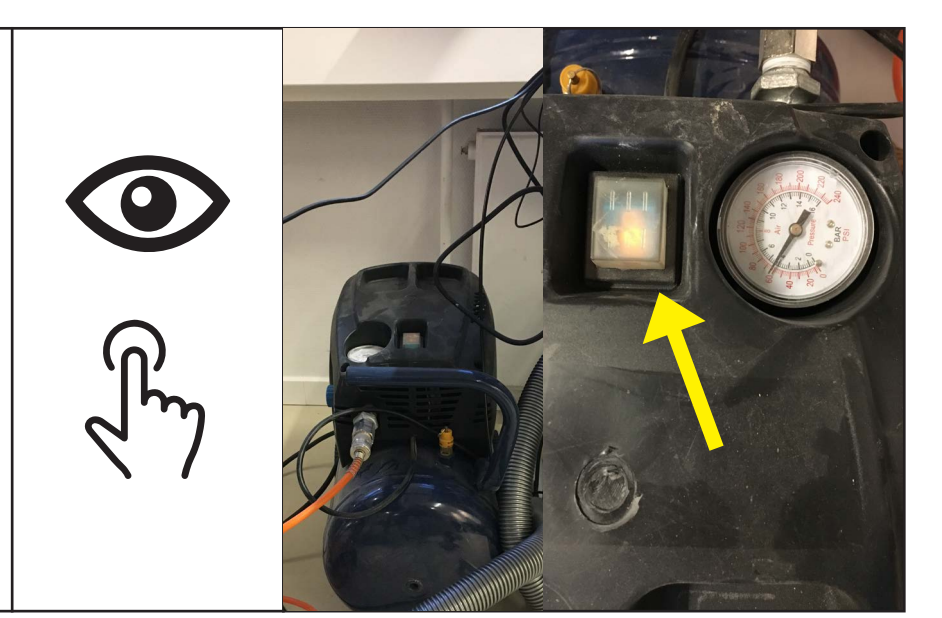

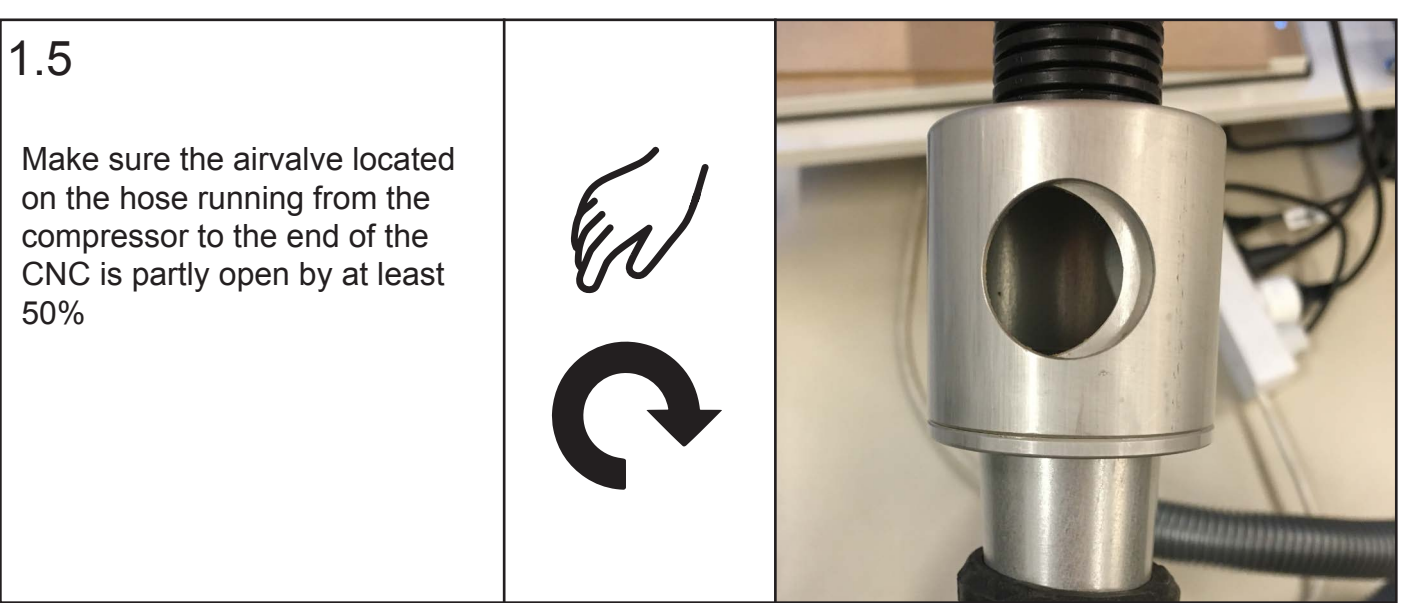

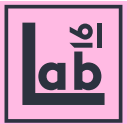

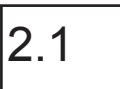

Open UCCNC M700 file on the desktop.

\* Make sure to open 'M.700' program, and not the 'M.700 Oscillating Knife'

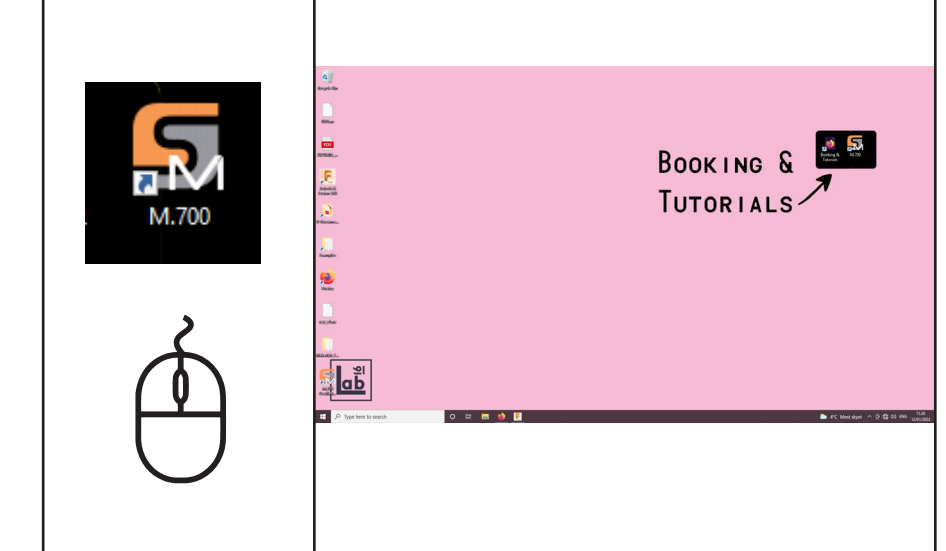

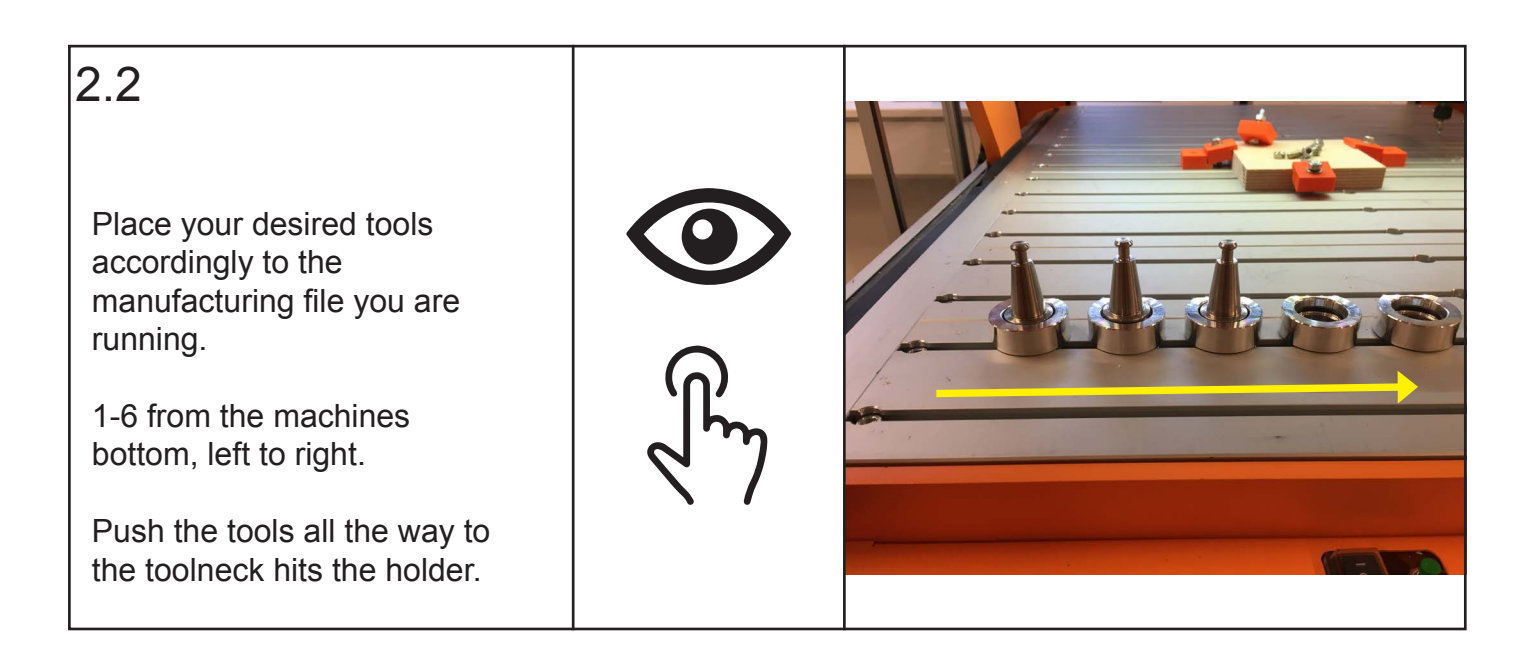

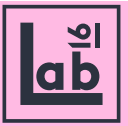

#### 2.3

Upon opening UCCNC the 'RESET' button in the user interface will be blinking red and yellow.

Press the 'RESET' button and it stops blinking and stays red.

If this doesn't work its probably because the physical emergency stop is pushed in. Release it and try again.

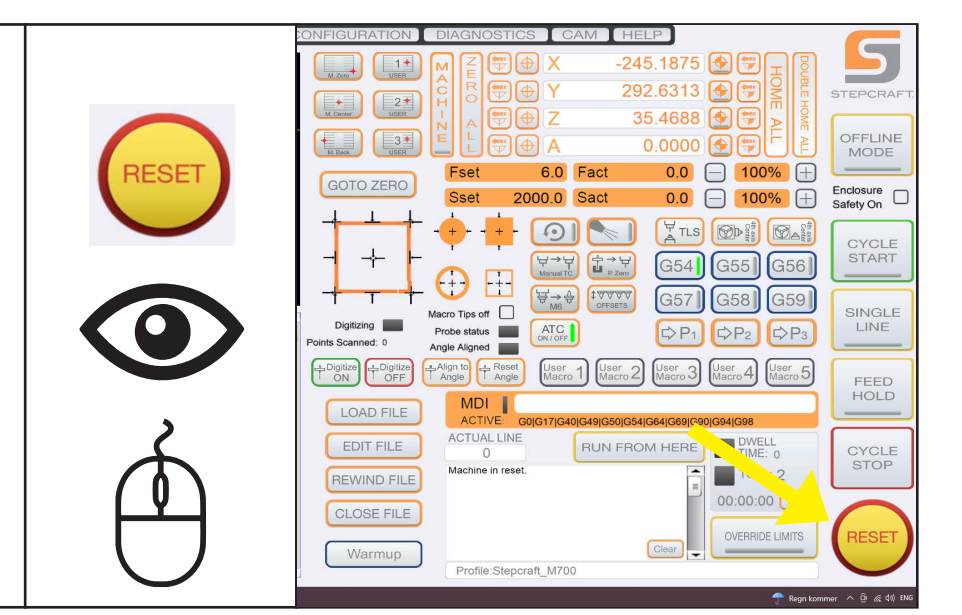

#### 2.4

Note what tool UCCNC thinks is in the spindle. Even though you manually removed the tool, UCCNC will state its still holding said tool.

Manually change the tool to the right one. Find the corresponding tool in the tool holder, place the tool by pressing the green button on the CNC while pressing the tool firmly upwards in to the spindle until the tool settles securely in the spindle.

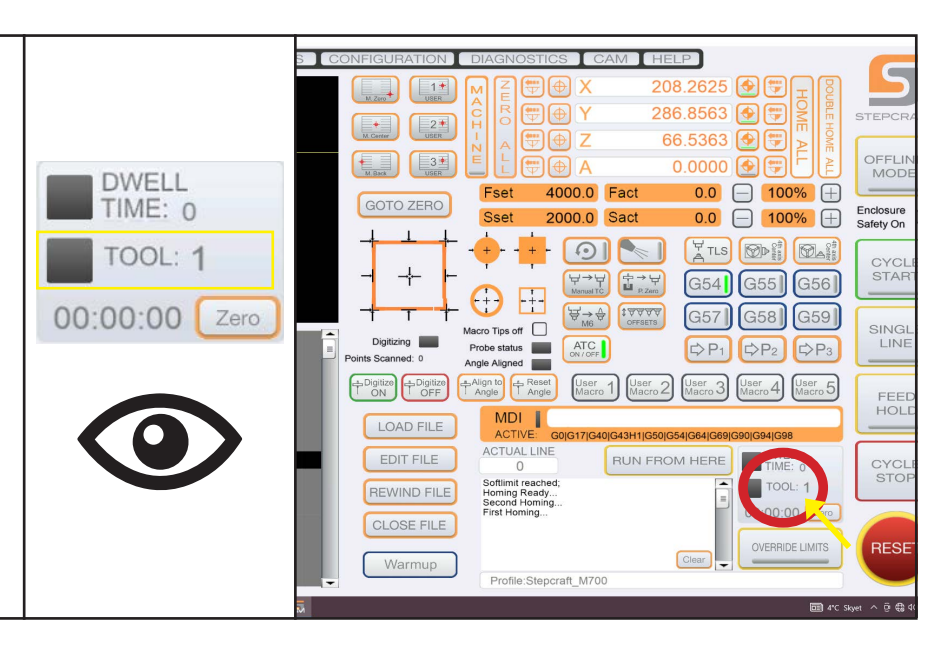

#### 2.5 **DWELL** TIME: 0 TOOL: 1 If UCCNC states that tool 1 is in **TOOL 1**00:00:00 Zero the spindle, the machine should hold the corresponding tool like shown in the picture. If UCCNC states its holding tool 2, it should hold the tool in tool slot 2, and so forth.

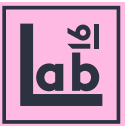

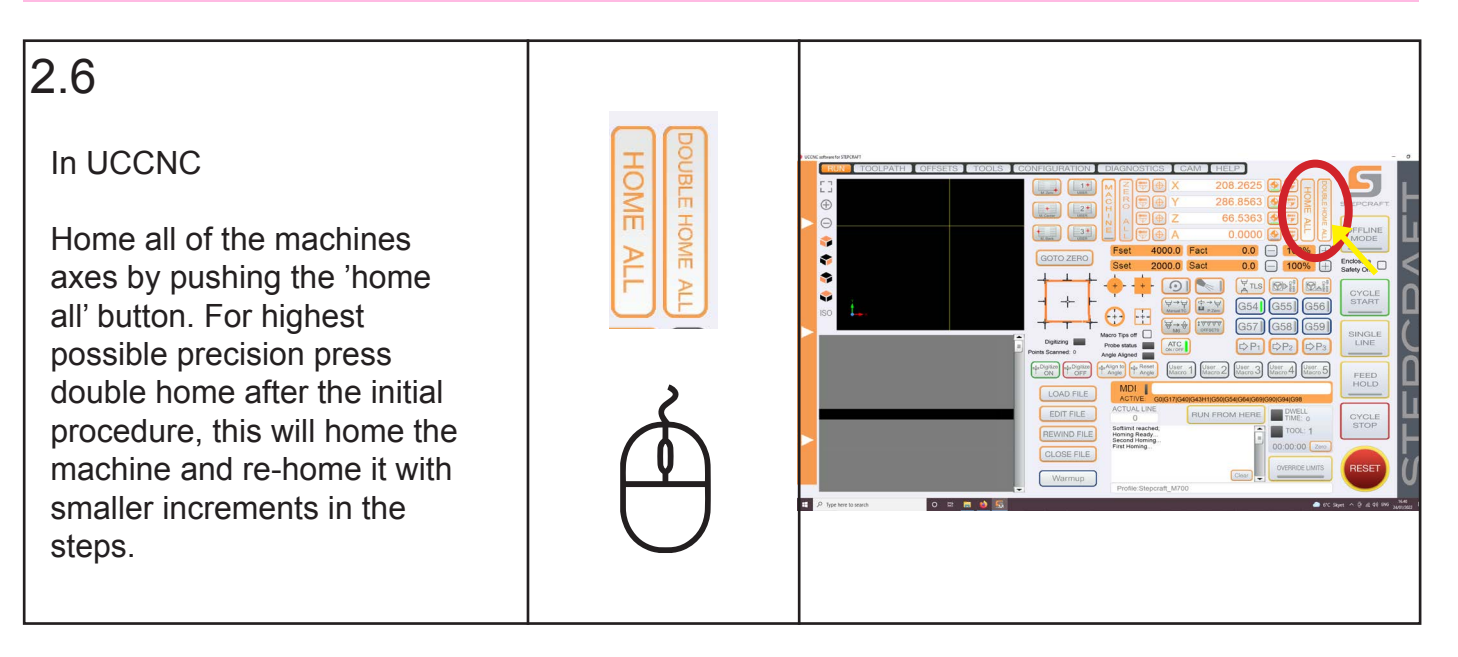

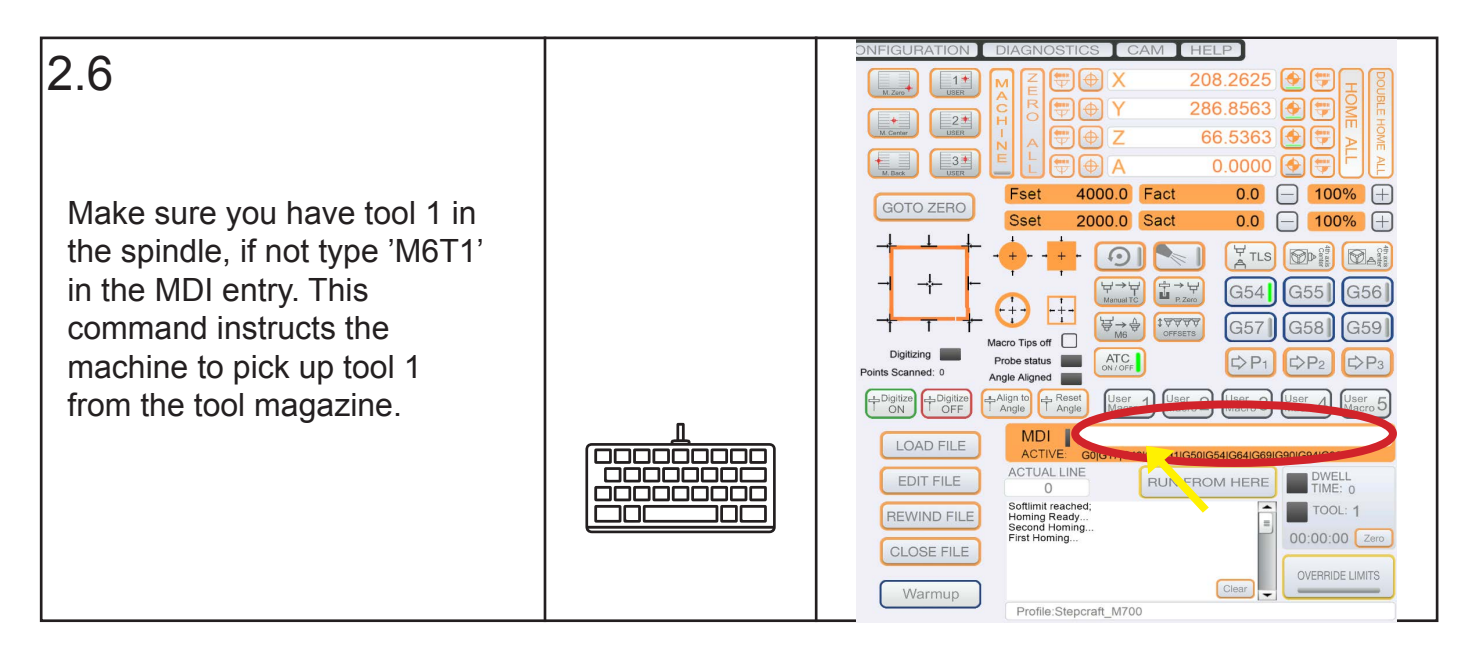

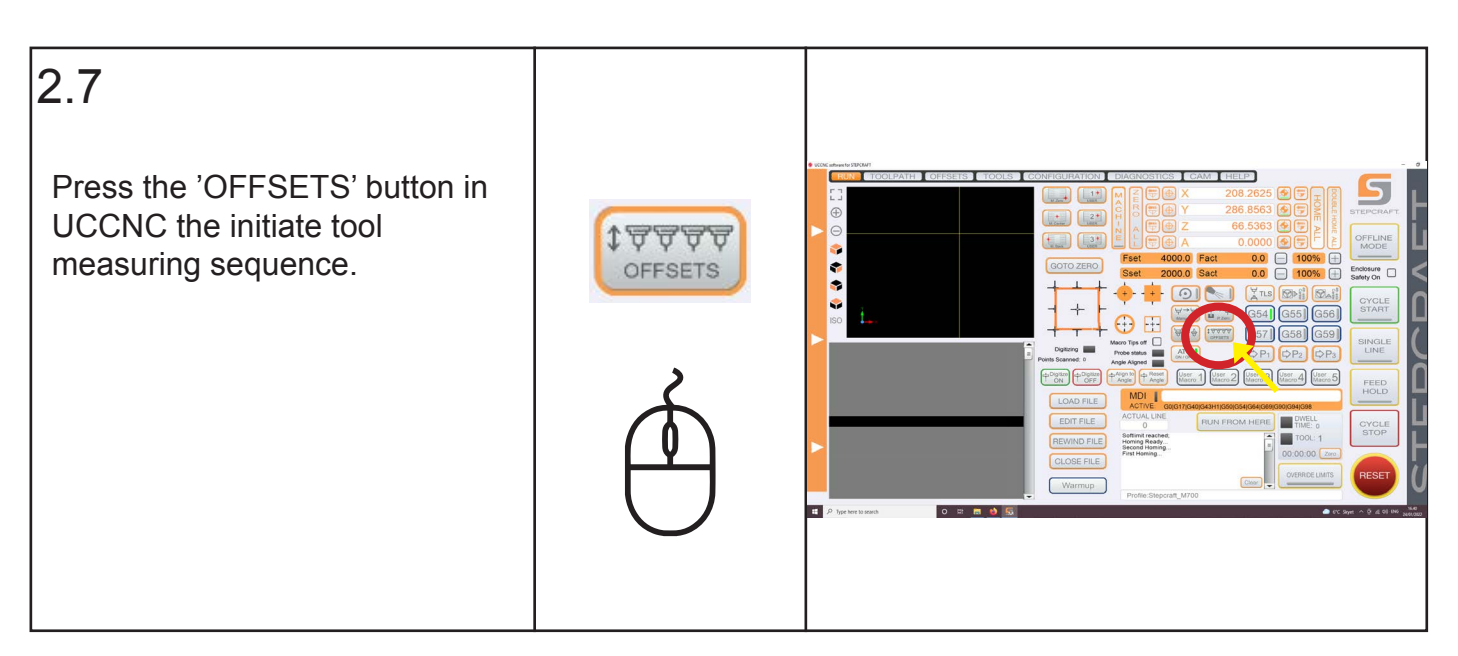

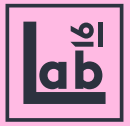

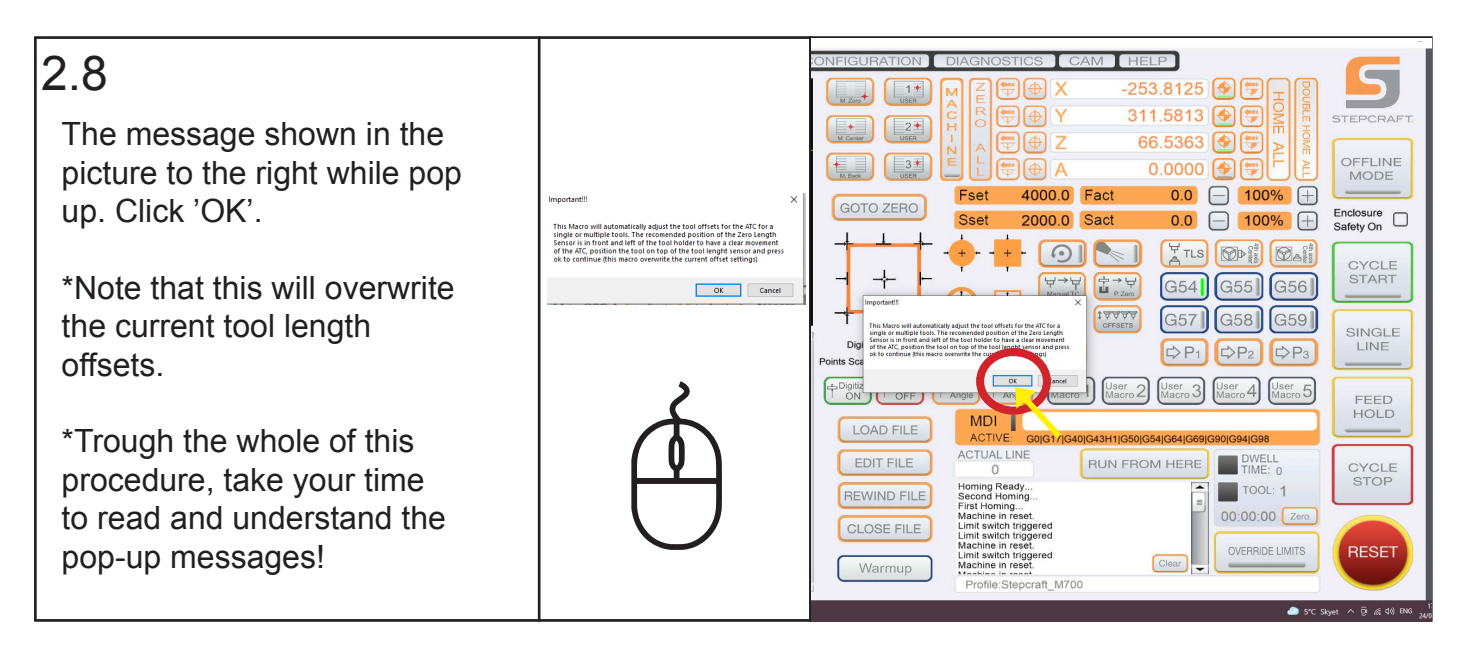

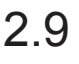

Enter the number of tools used in your current worksetup, from 1-6 depending on individual setup.

Then click 'OK'

This tells the software how many tools we want to measure.

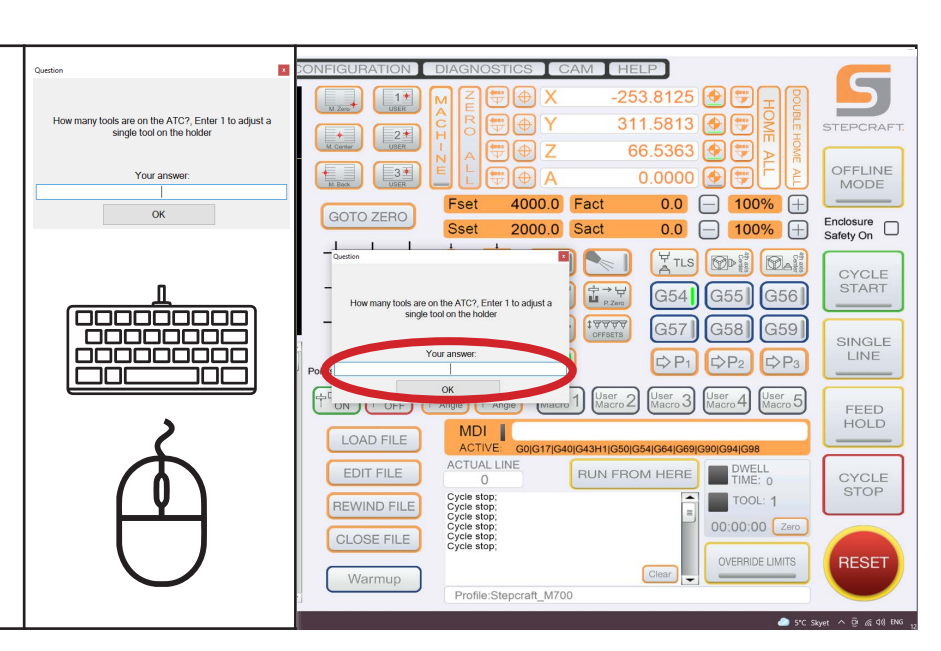

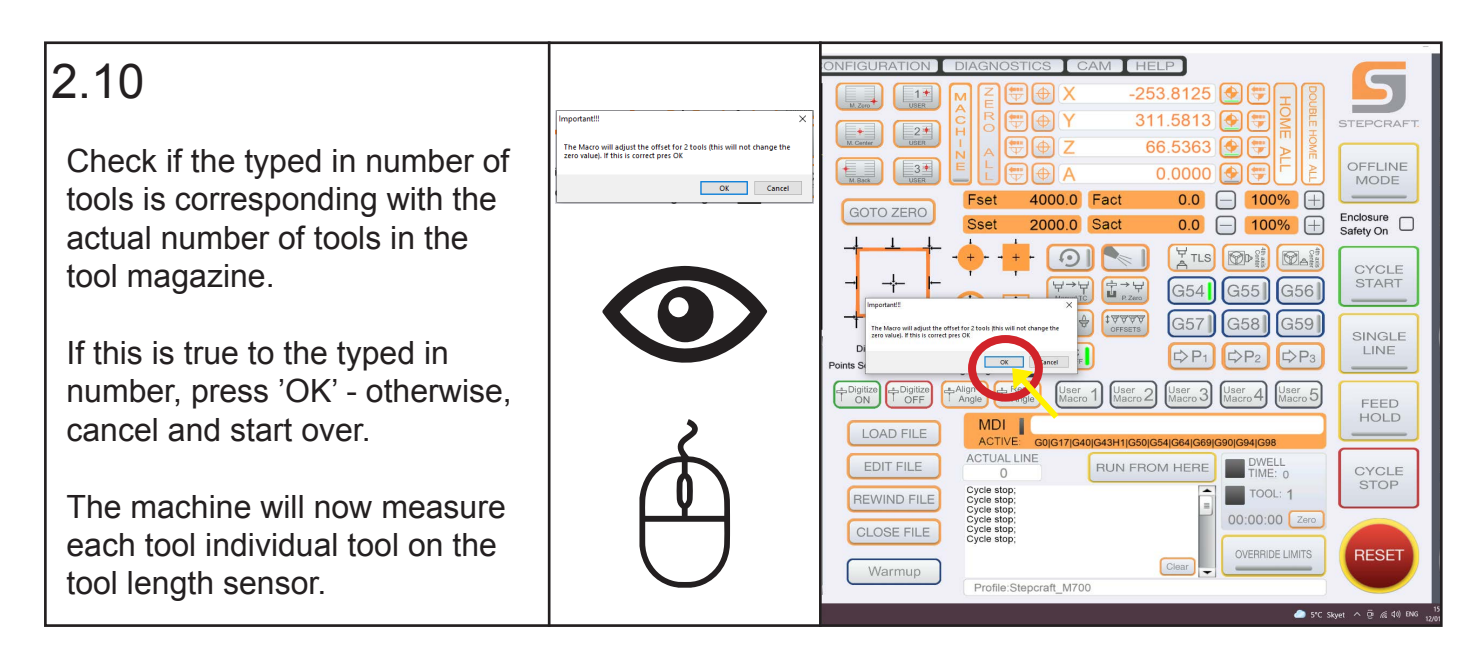

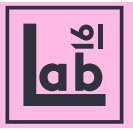

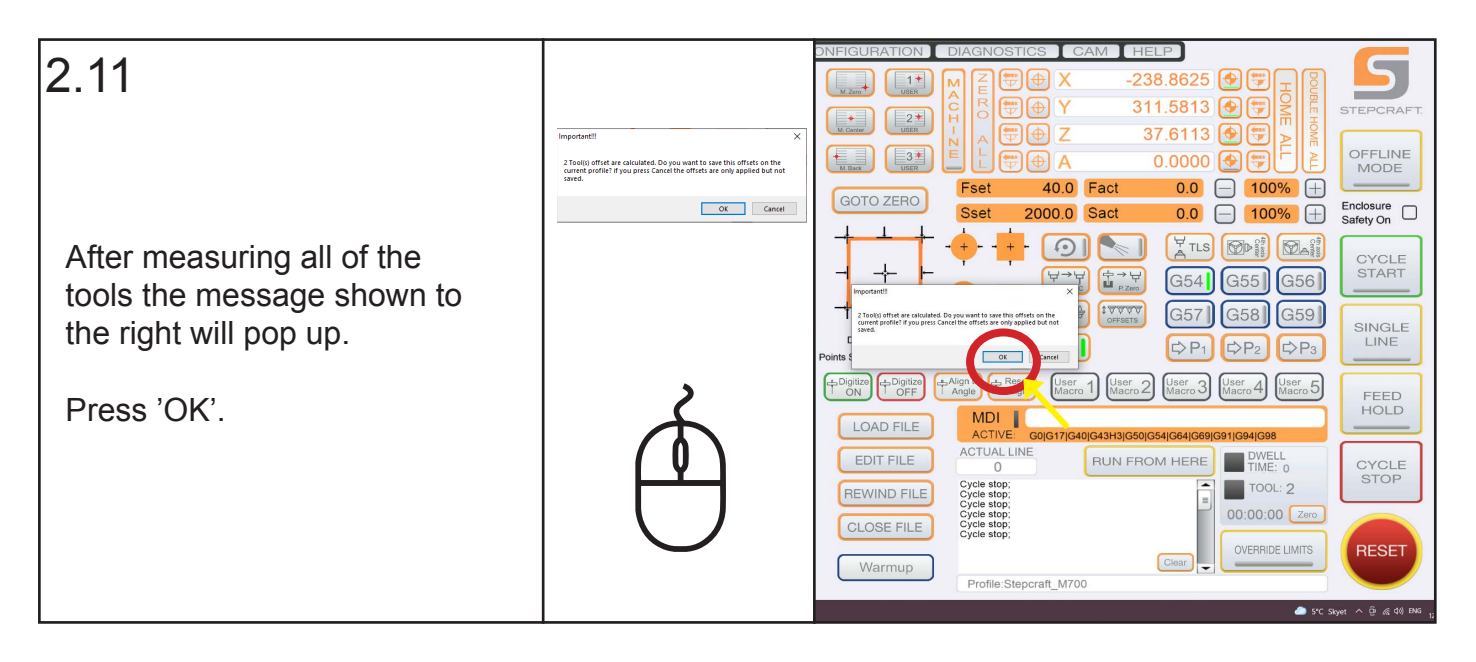

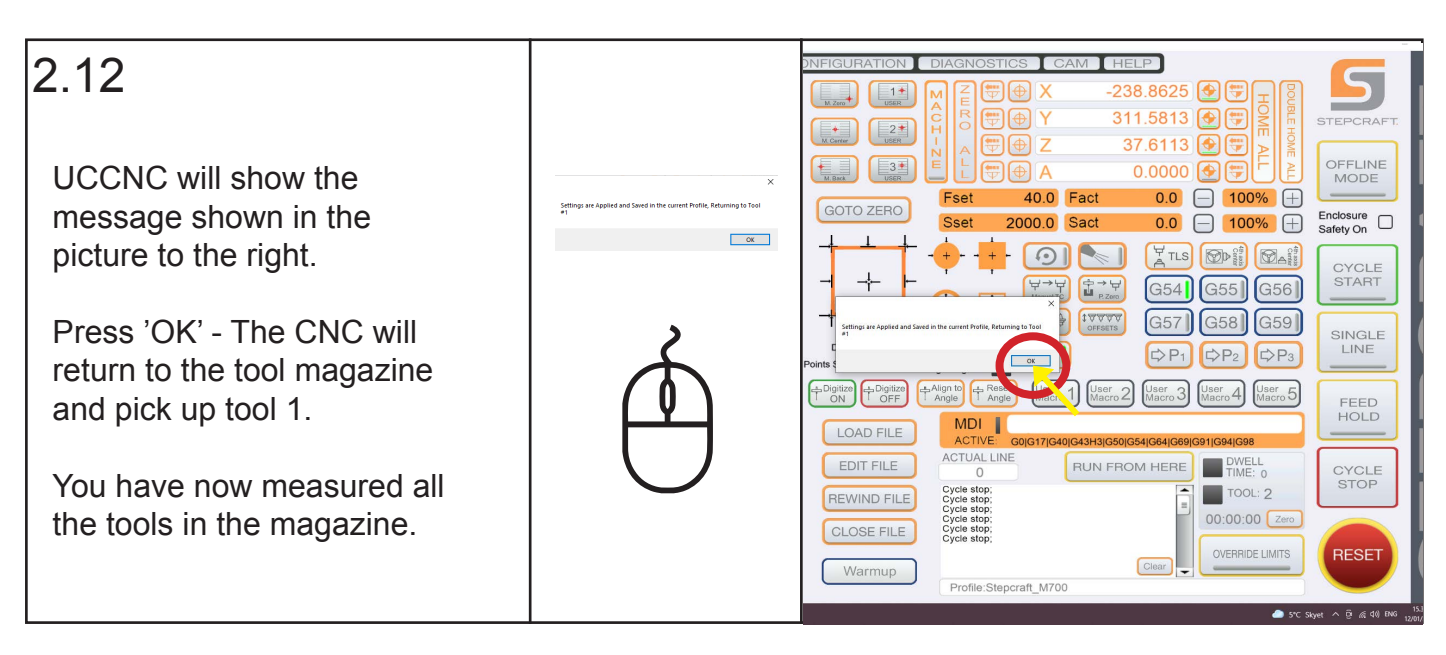

#### 2.13 Make sure the the spindle can travel freely in the X and  $\overline{\mathsf{S}}$  $\Box$ Warmup Y axis, then run the warmup  $\left\vert \cdot\right\vert$   $\left\vert \cdot\right\vert$   $\left\vert 2\right\vert$  $\leftarrow$   $\leftarrow$   $\leftarrow$   $\leftarrow$ sequence by pressing the Enclosure<br>Safety On 'Warmup' button in the  $\perp$  $\Box$ ſ CYCLE<br>START  $\rightarrow$  $A \rightarrow A$ G54 G55 G56  $O<sub>1</sub>$ bottom left corner of the  $\overline{ }$  $\begin{tabular}{|c|c|} \hline $\forall\, \frac{1}{\sqrt{2}}\, \frac{1}{\sqrt{2}}$ & $1 \leq \sqrt{2} \leq 1$ \\ \hline \end{tabular}$ 57 G58 G59 INGLE<br>LINE Digitating **Exec** ATC UCCNC interface. If you  $\begin{picture}(180,10) \put(0,0){\line(1,0){10}} \put(10,0){\line(1,0){10}} \put(10,0){\line(1,0){10}} \put(10,0){\line(1,0){10}} \put(10,0){\line(1,0){10}} \put(10,0){\line(1,0){10}} \put(10,0){\line(1,0){10}} \put(10,0){\line(1,0){10}} \put(10,0){\line(1,0){10}} \put(10,0){\line(1,0){10}} \put(10,0){\line(1,0){10}} \put(10,0){\line($  $\begin{bmatrix}\n\text{User} & 1 \\
\text{Water} & 2\n\end{bmatrix}\n\begin{bmatrix}\n\text{User} & 2 \\
\text{Water} & 3\n\end{bmatrix}\n\begin{bmatrix}\n\text{User} & 4 \\
\text{Moreover} & 4\n\end{bmatrix}\n\begin{bmatrix}\n\text{User} & 5 \\
\text{Moreover} & 5\n\end{bmatrix}$ made sure the X and Y axis E are free, press ok on the two pop-up messages. This will Warmup initiate the warmup program, running the spindle along the X and Y axis a few times.

#### **3: Setting the 0-point**

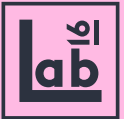

#### $3.1$

Setting the zero-point is key for a succesful operation.

Start by picking up a flat endmill, or a peak-point tool. These tools are the easiest to define the zero-point with.

Pick up the tool with the M6T-number of tool, pick up command. (Ex. M6T2 for tool 2)

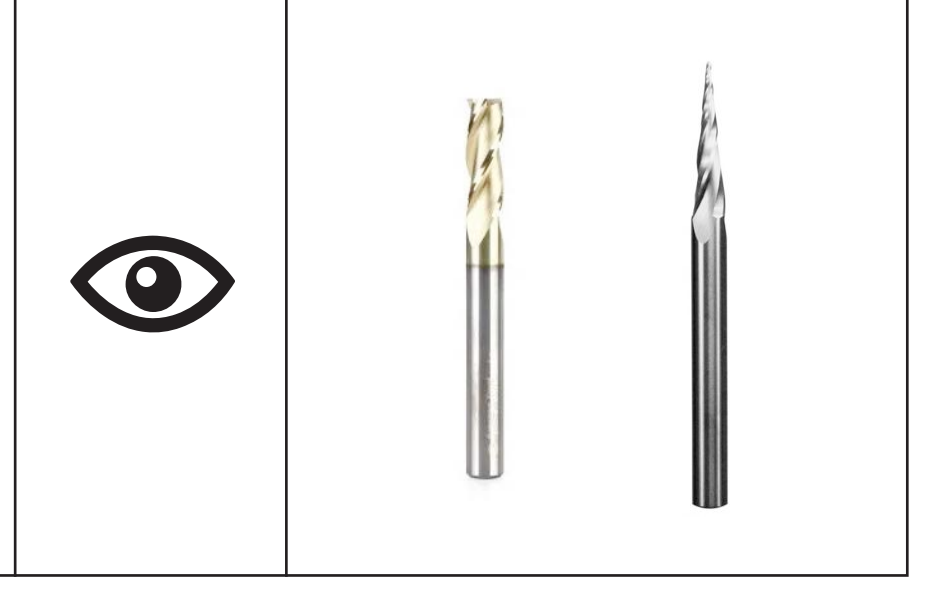

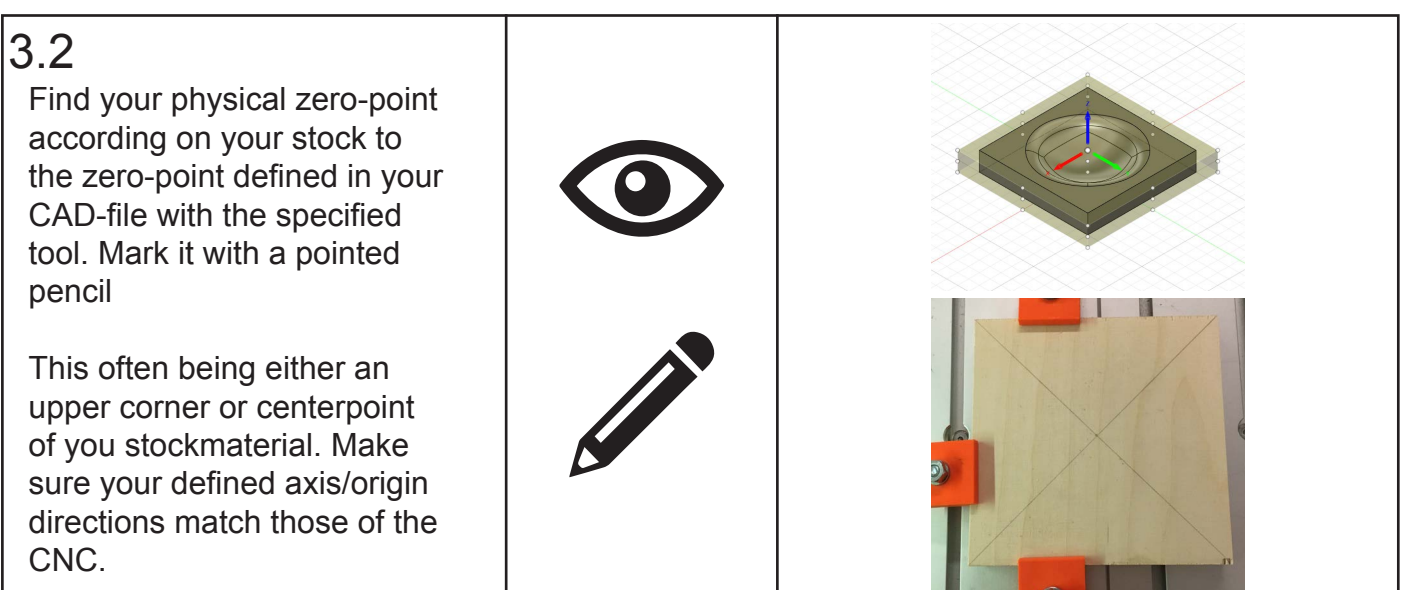

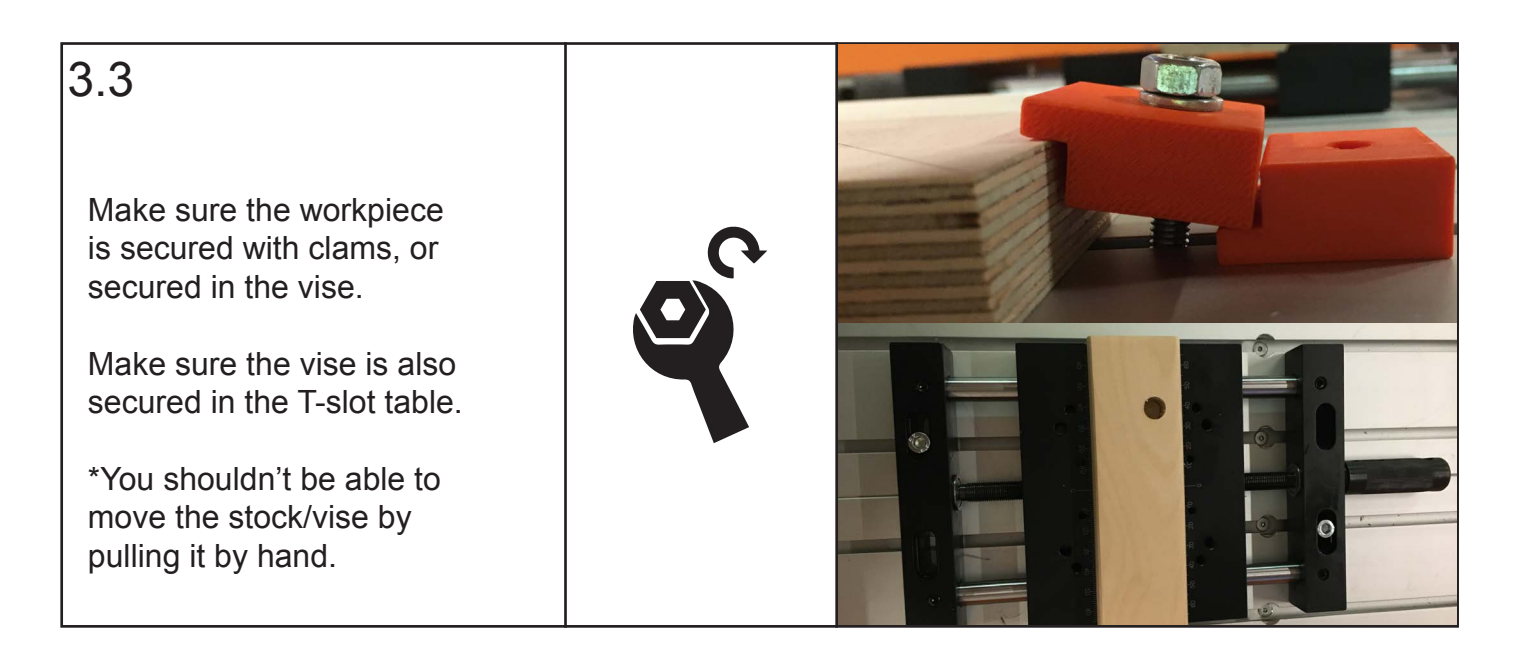

#### **3: Setting the 0-point**

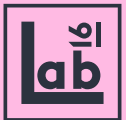

 $3.4$  Use the 'JOG' function in UCCNC to pinpoint the physical zero-point and hover directly above it. Do it by clicking axis arrows with the mouse, or use arrow keys.

> Start by jogging at a max. of Jog feed 30% to get within eyeball measurement of the point. Lower the Jog feed substantially (I.e single digits) when closing in on the zero-point

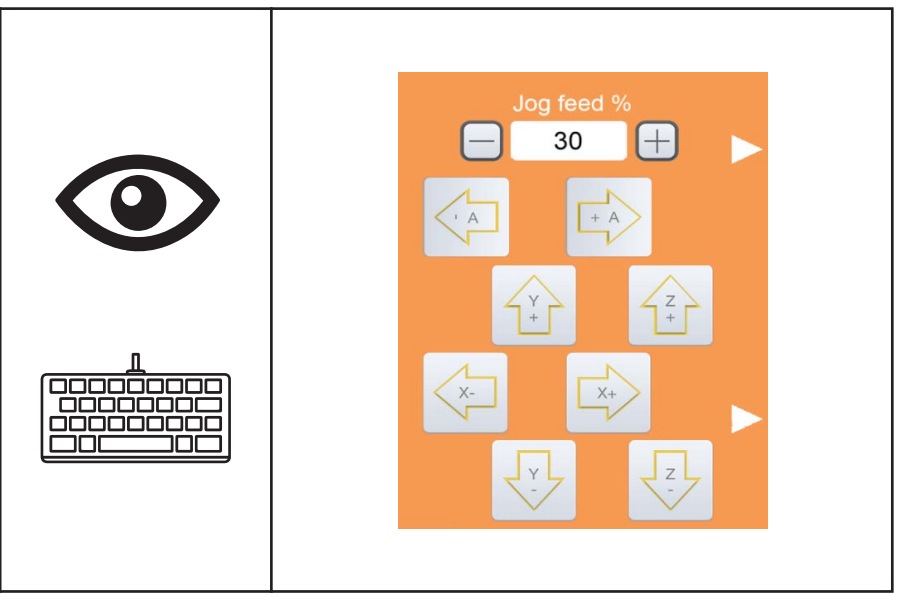

#### 3.5

With a single digit Jog feed % move in on your point on all axes. The last axis you set is the Z-axis.

When X and Y are as close to your point as possible, place a piece of thin paper under your tool. Jog the Z axis at 1% Jog feed until the paper is clenched between the tool and your stock.

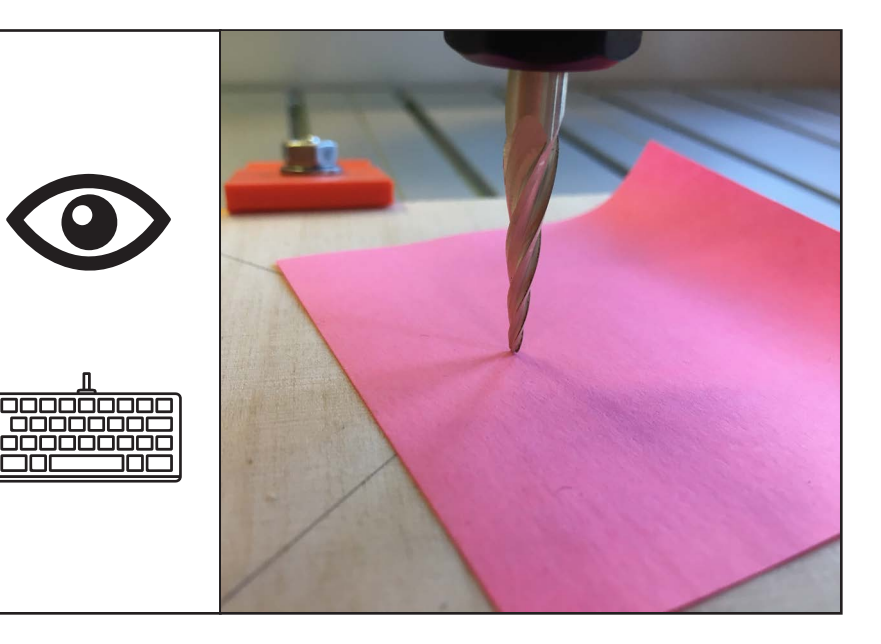

#### 3.5.2

As an alternative to the method above, use your cameralight to shine light in between the zero-point and the tool while jogging towards it, until the light breaks.

Or use the camera to zoom close in on the point and identify when the two touch by sight.

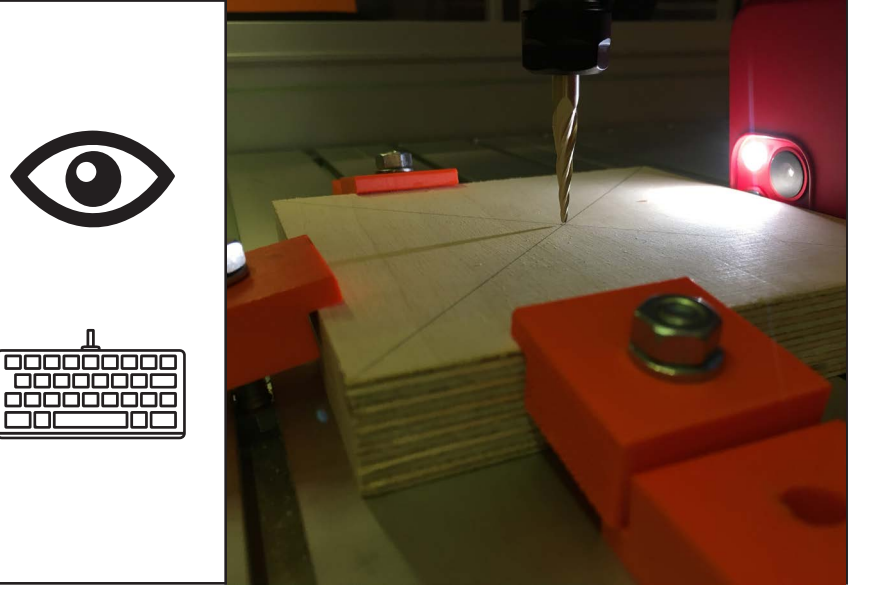

#### **3: Setting the 0-point**

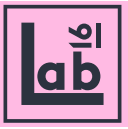

#### 3.6

When all 3 axis are closed in on your zero-point go to UCCNC and press the 'ZERO ALL' button. This sets all 3 axis zero-points as you just determined them.

Its possible to set each axis zero-point one by one by clicking the 'target' icon according to each axis row in **UCCNC** 

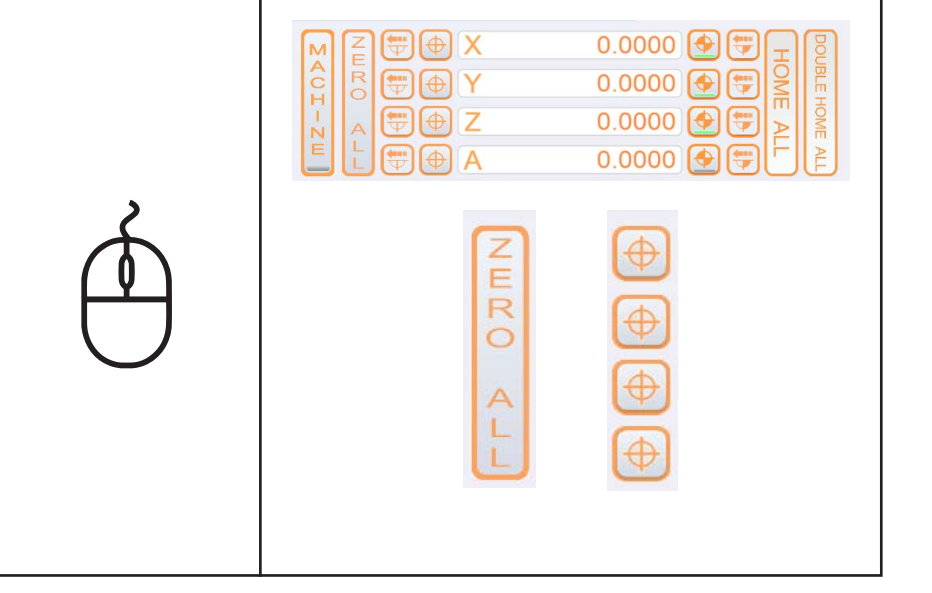

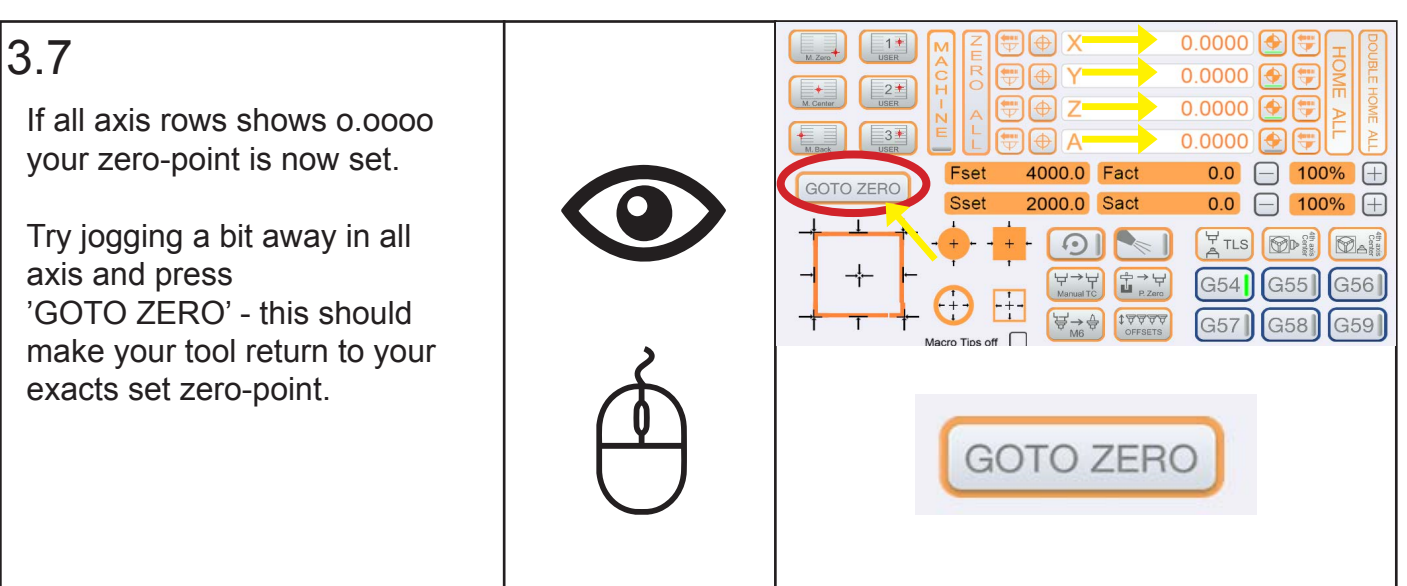

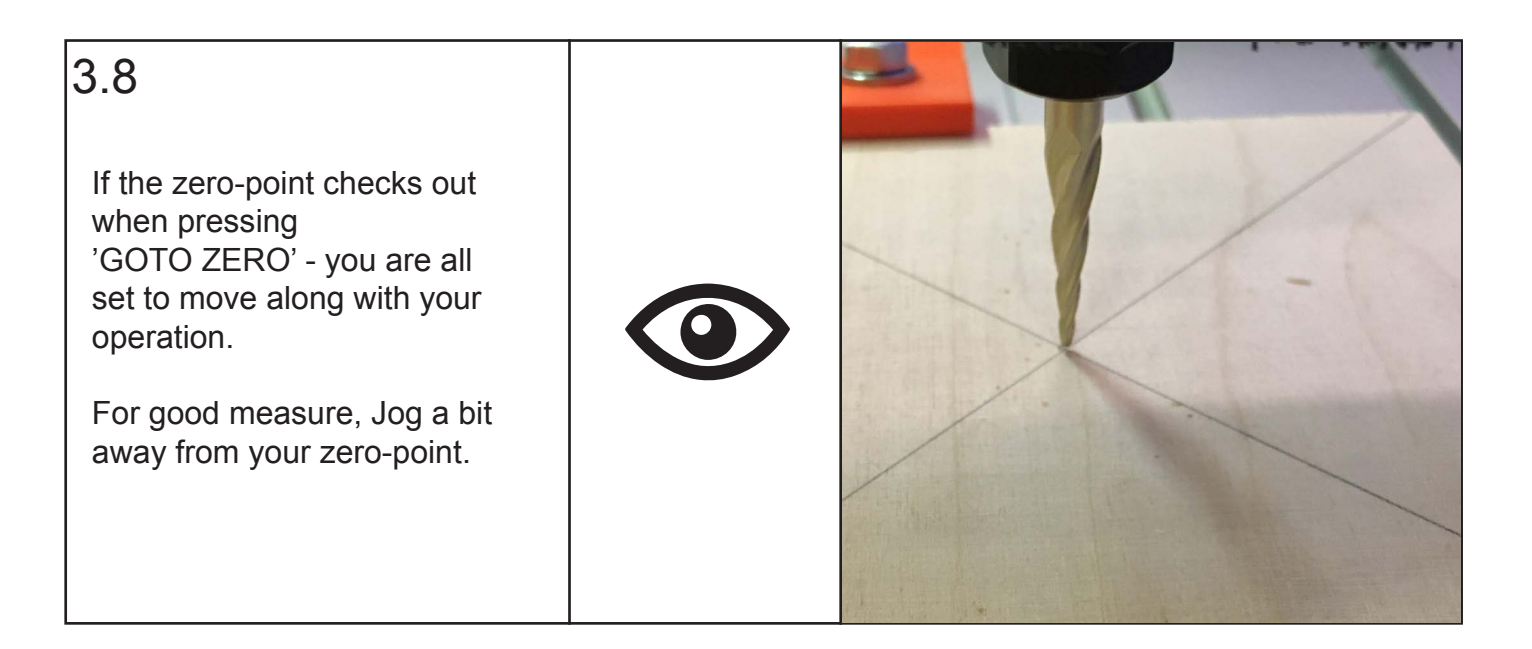

#### **4: Loading your G-code to UCCNC**

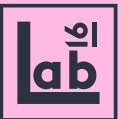

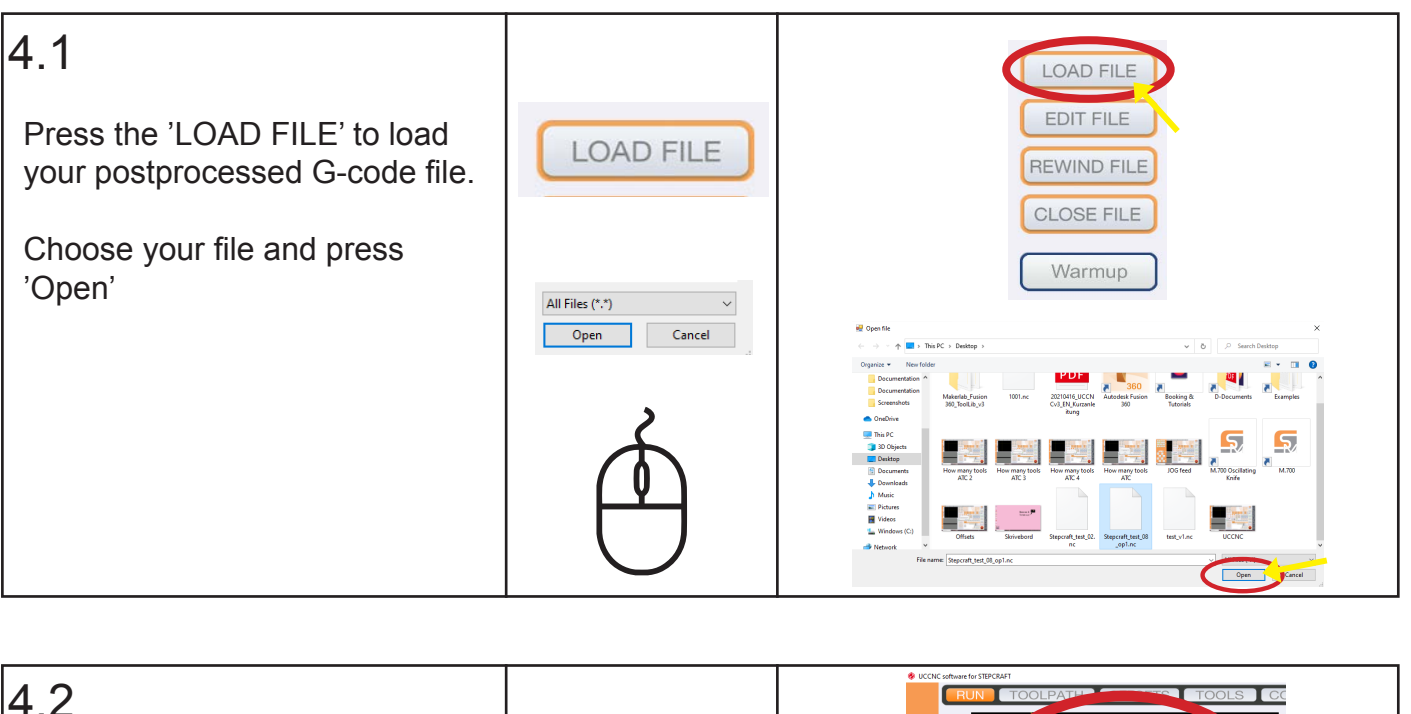

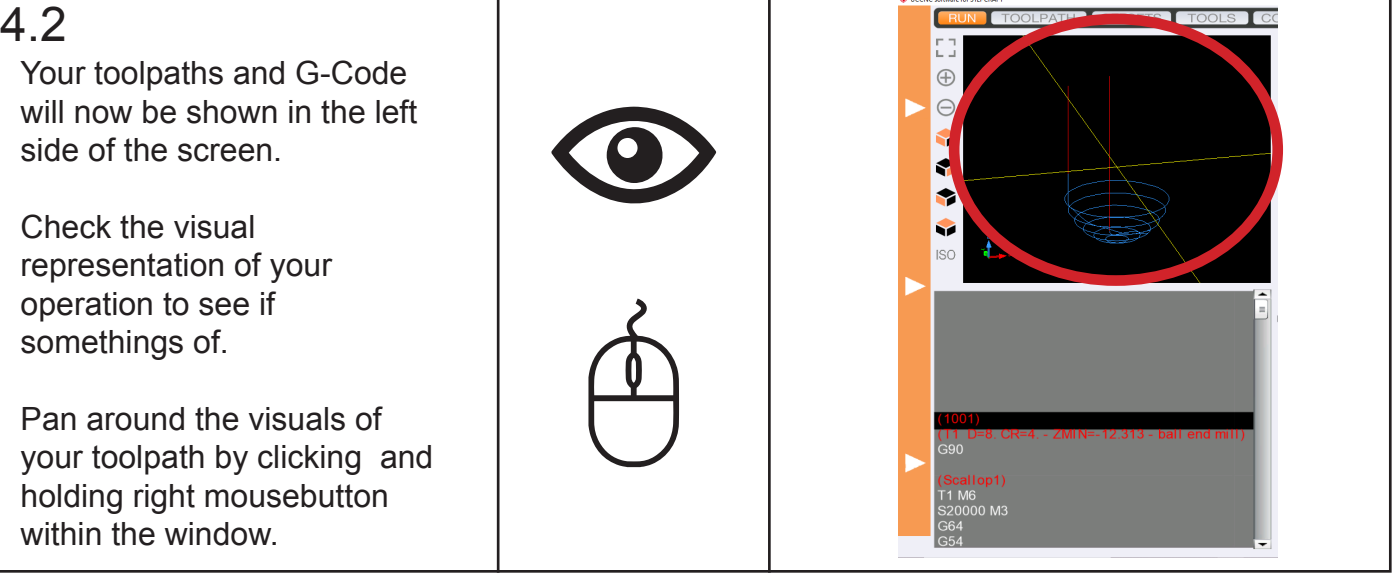

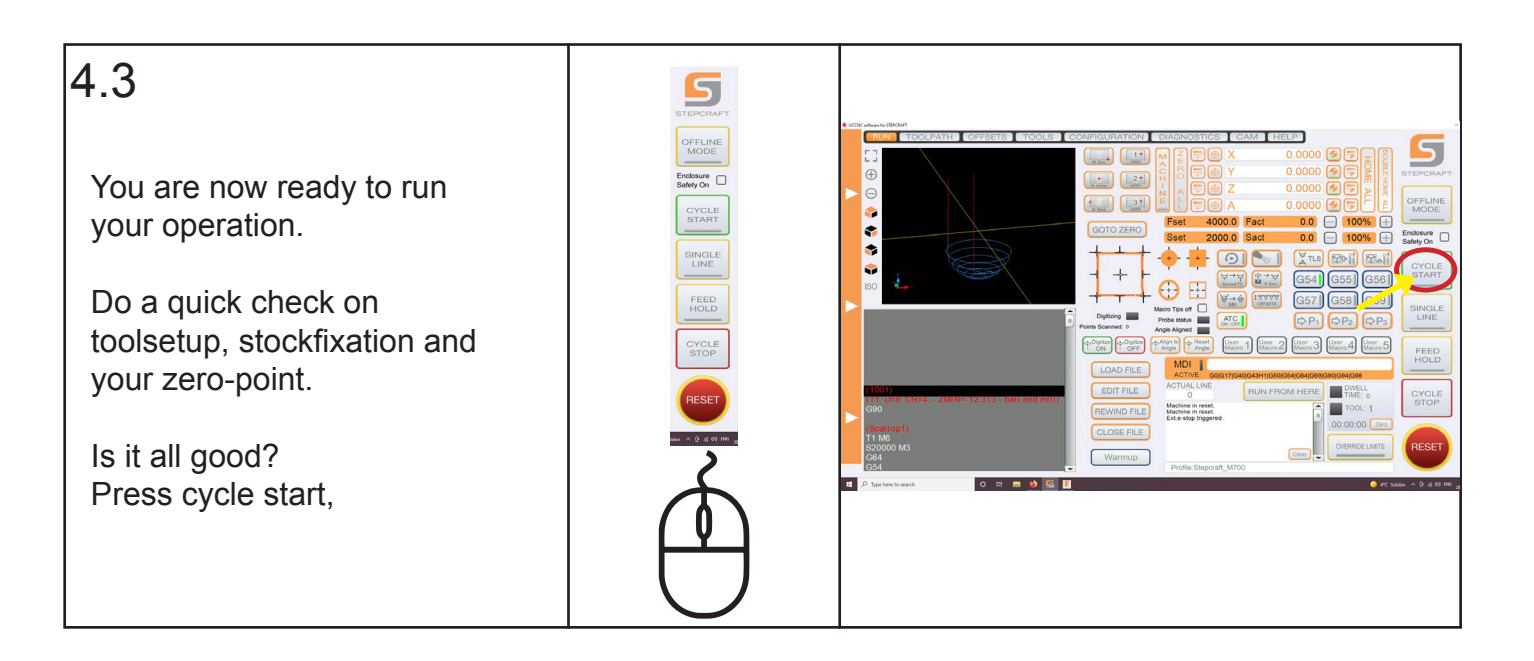

### **5: While running your CNC operation**

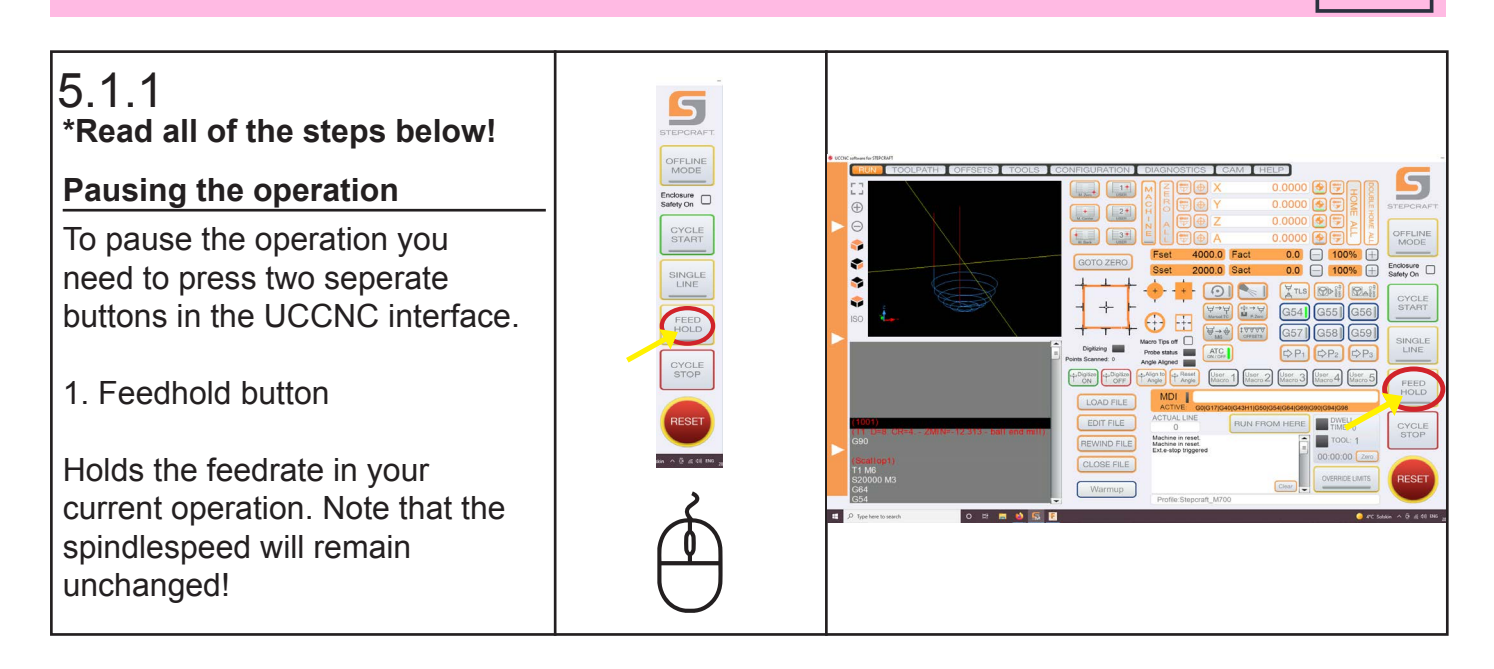

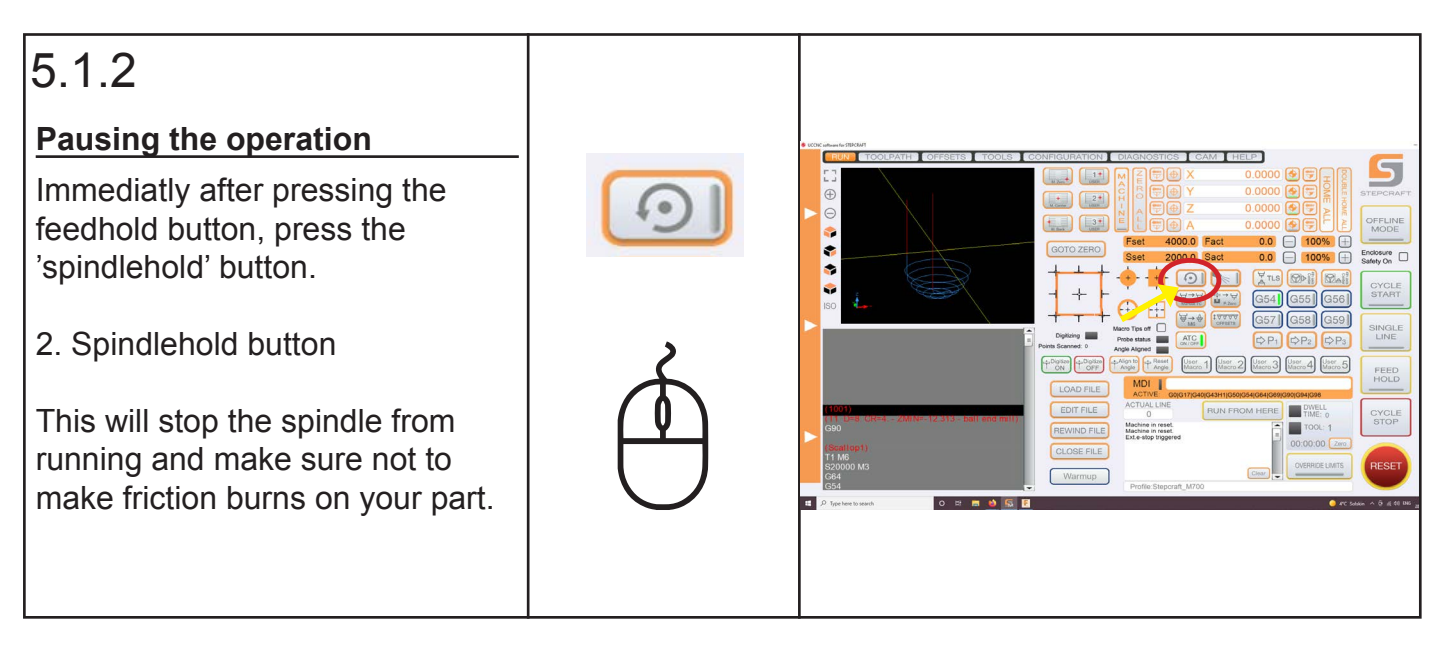

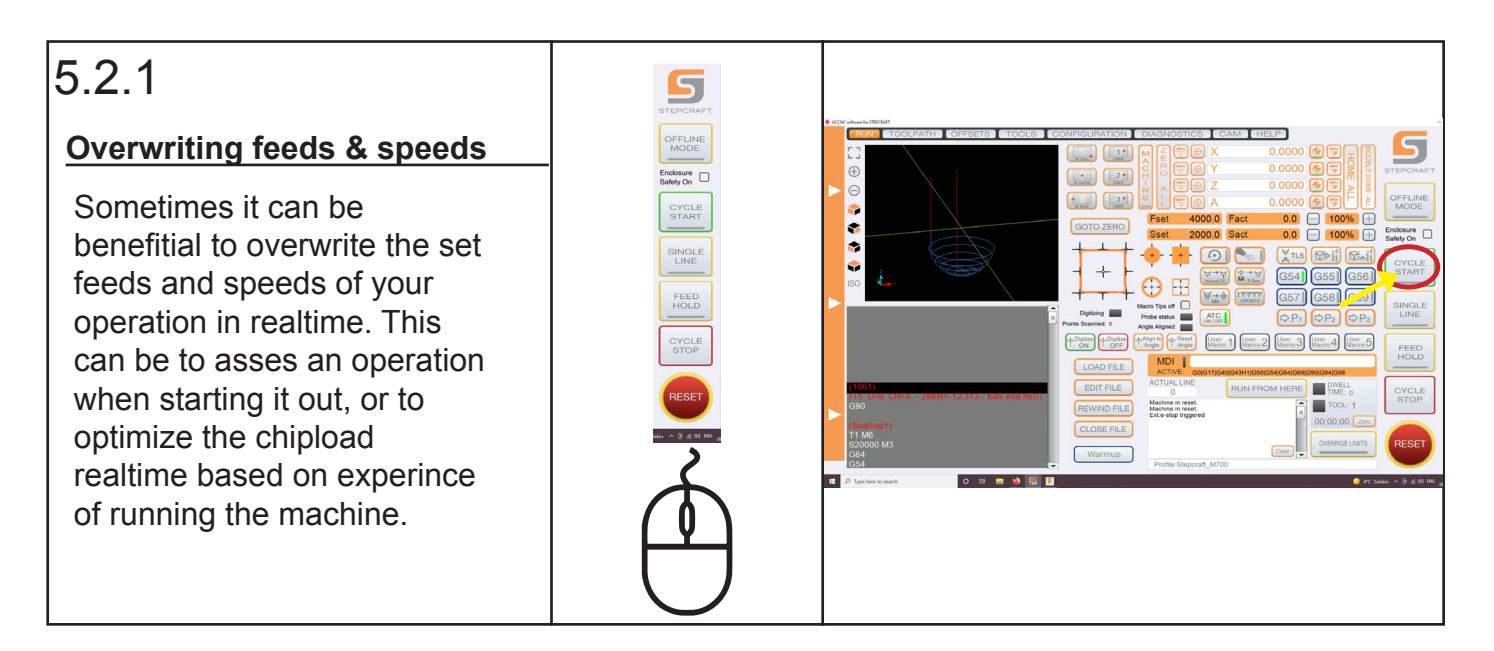

### **5: While running your CNC operation**

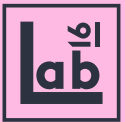

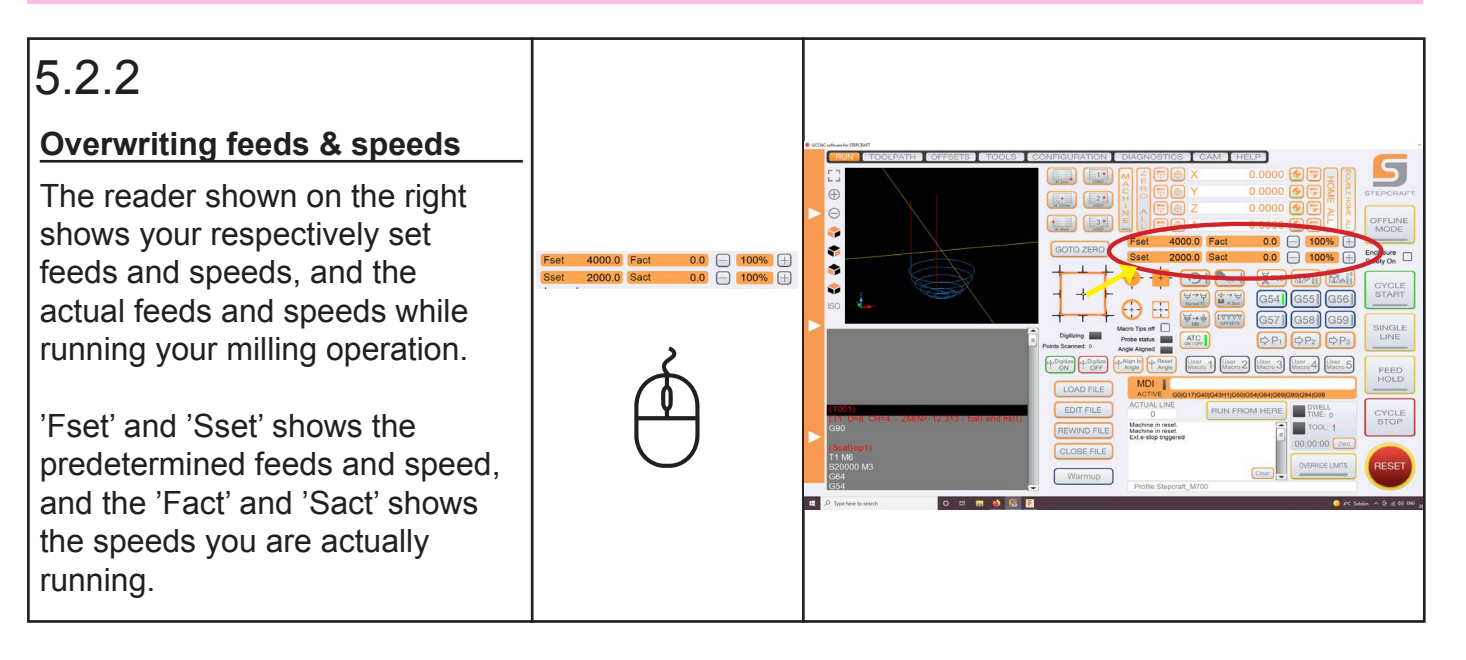

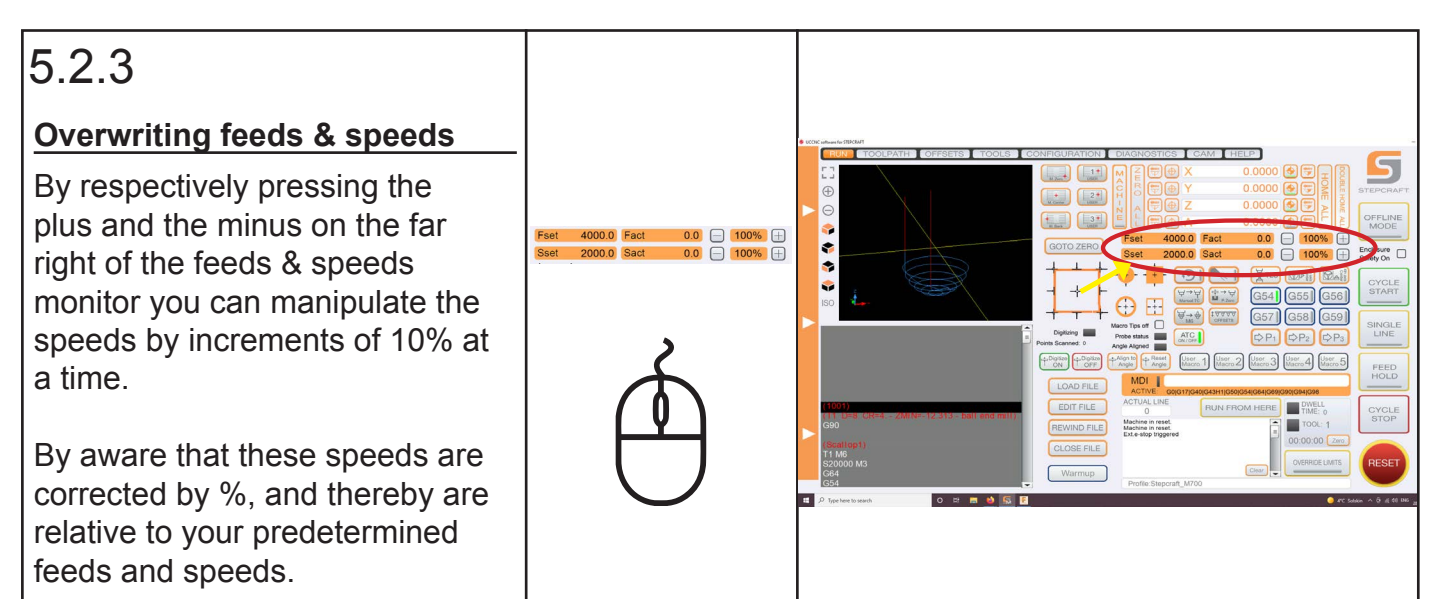

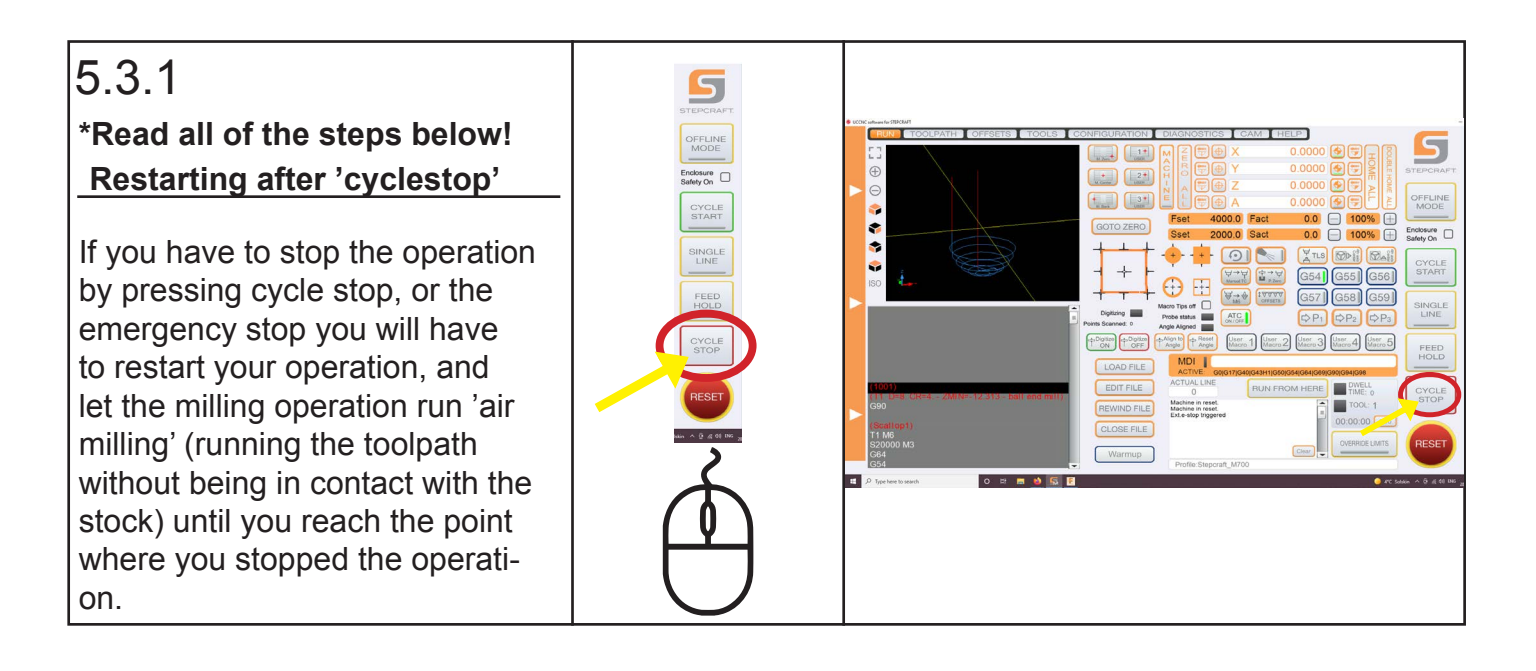

### **5: While running your CNC operation**

#### $5.3.2$

#### **Restarting after 'cyclestop'**

To restart the operation after cycle- or emergency stop, press load file and run the file from the top.

To make sure your setup is still correct, follow the 'setting your zero-point' and ' loading your G-code to UCCNC' steps 3.7 - 4.3

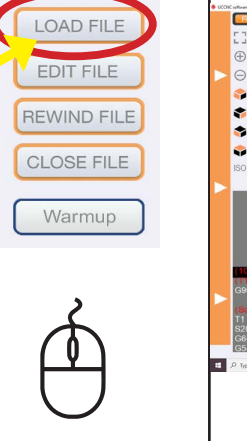

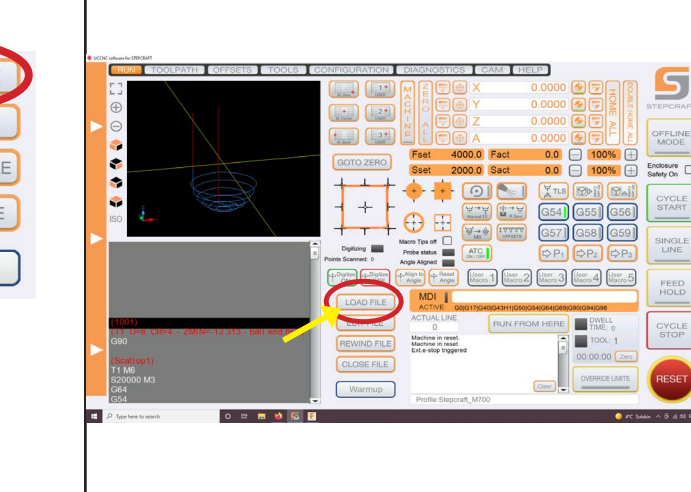

#### 5.3.3 **Restarting after 'cyclestop'** 5 DO NOT press 'REWIND FILE' **LOAD FILE** as this can cause stock **EDIT FILE** sosure <sub>D</sub> collision when the tool returns to **CYCLE**<br>START its G-code position. FILE INGLE<br>LINE **CLOSE FILE** FEED<br>HOLD When forced to press 'CYCLE STOP' or emergency stop, Warmup always reload your operation.

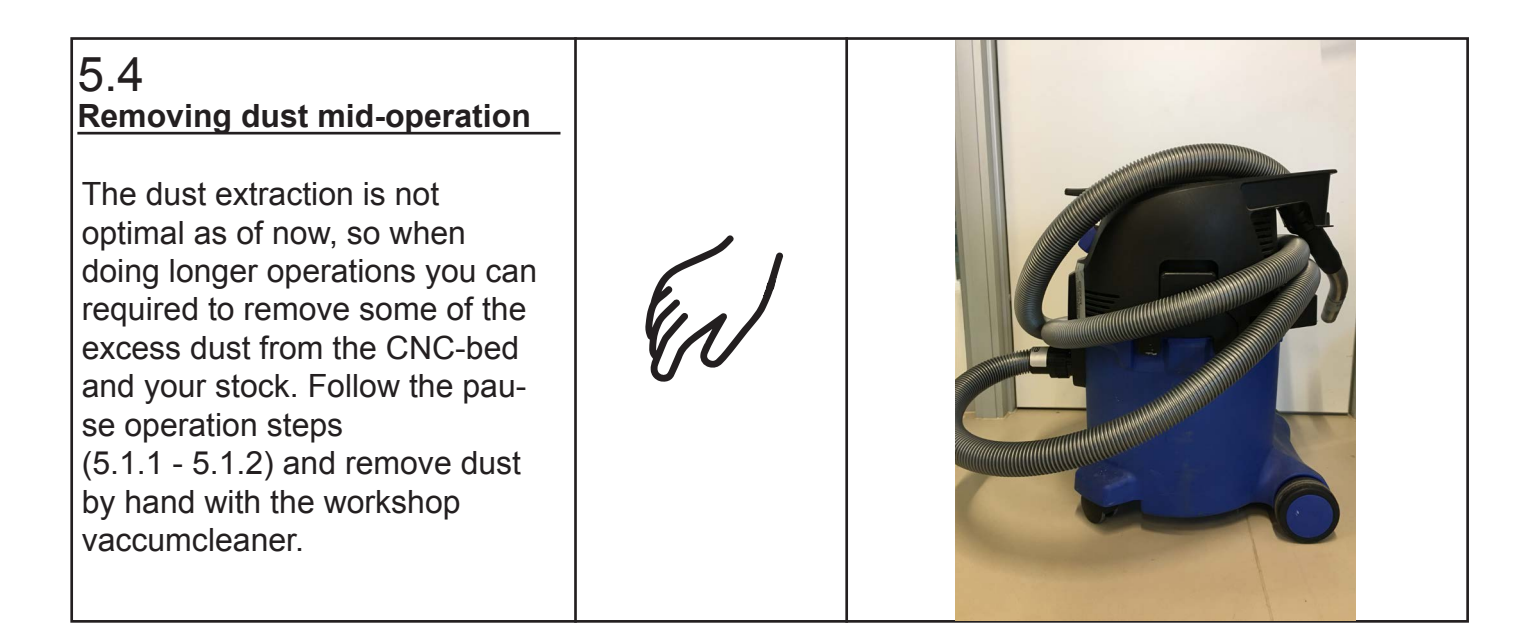

#### **6: Closing down & clean up**

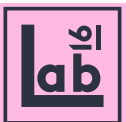

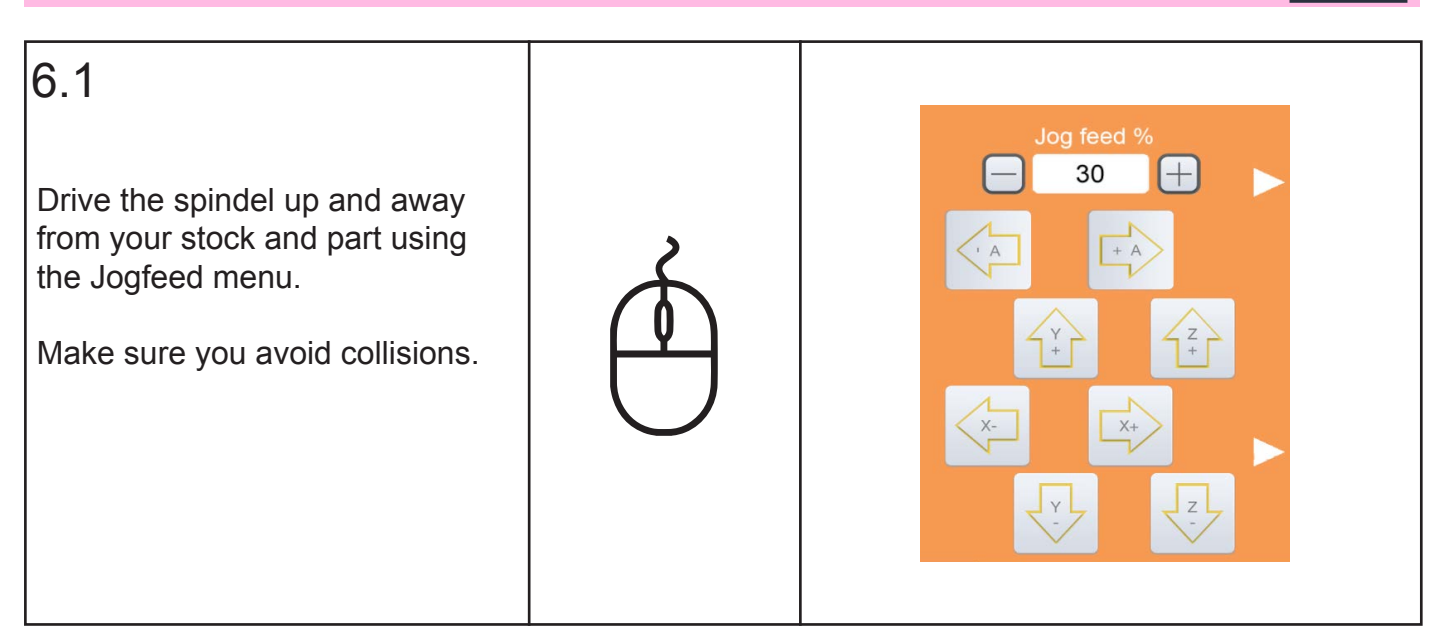

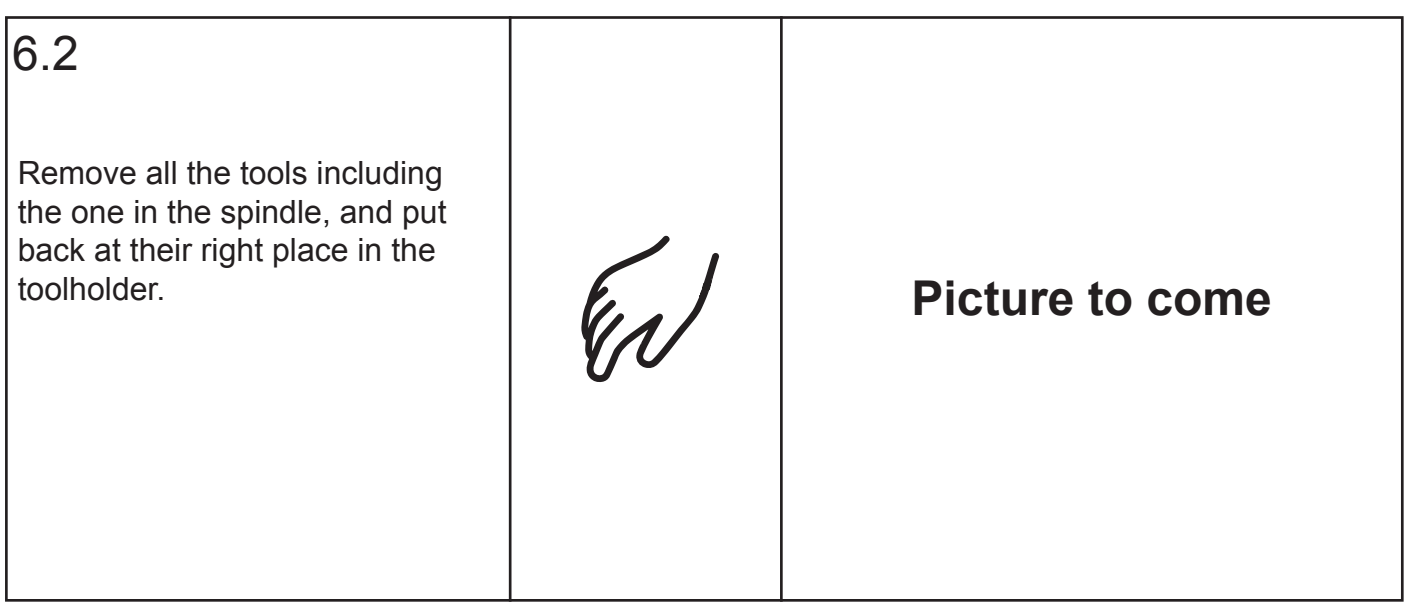

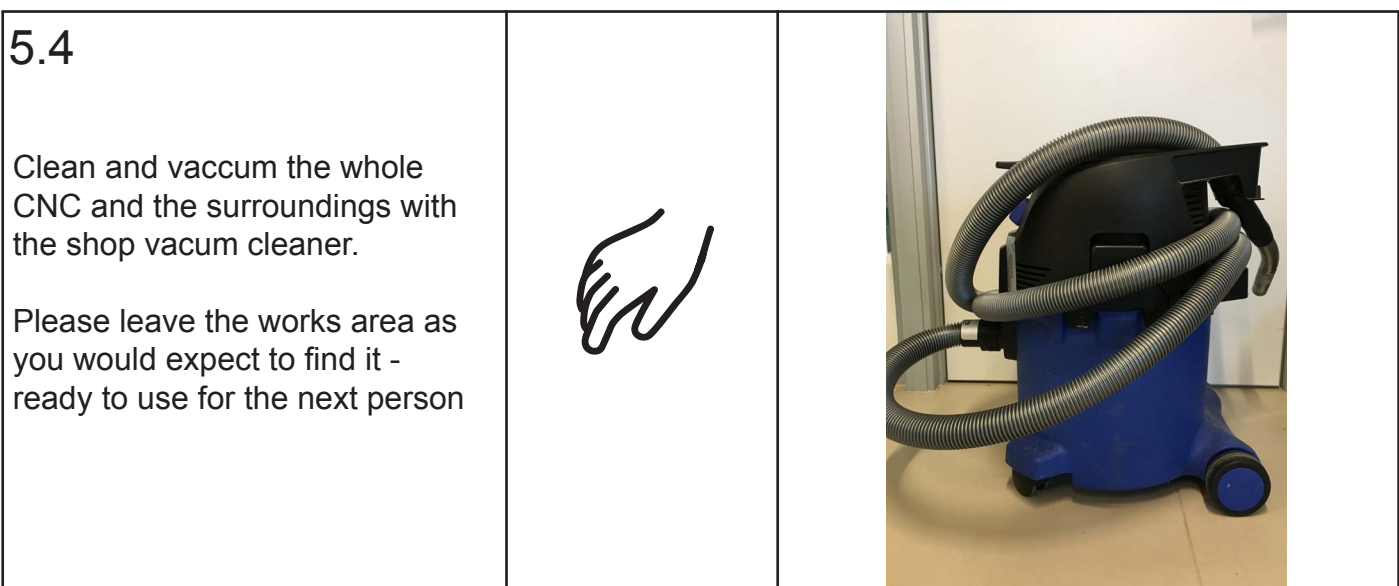

#### **7: Error, problems and solutions**

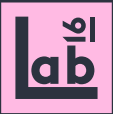

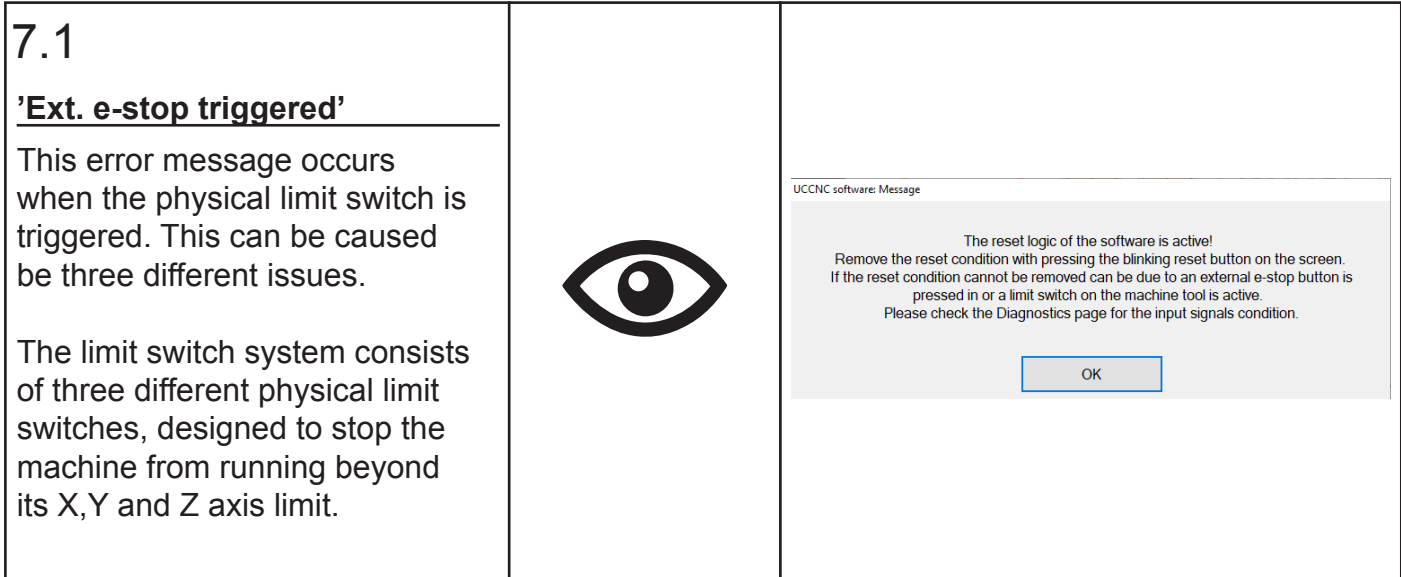

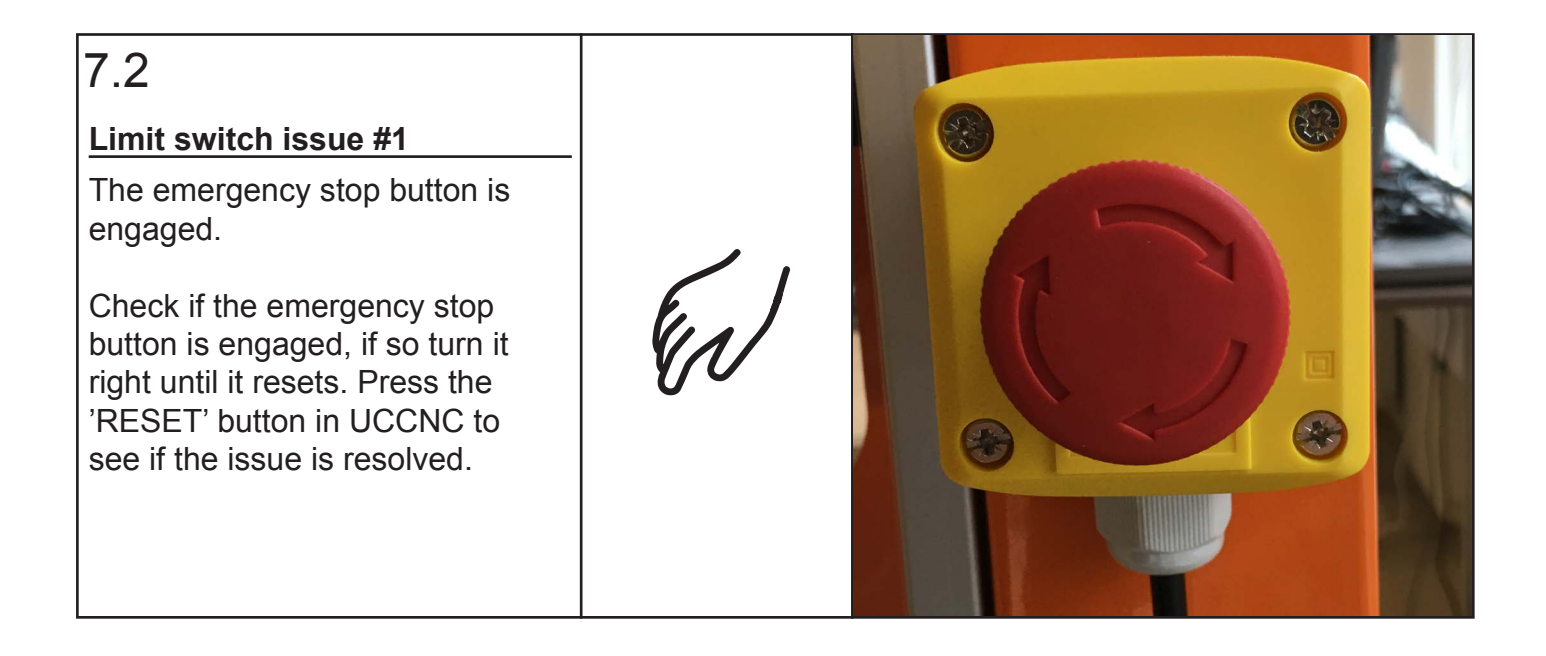

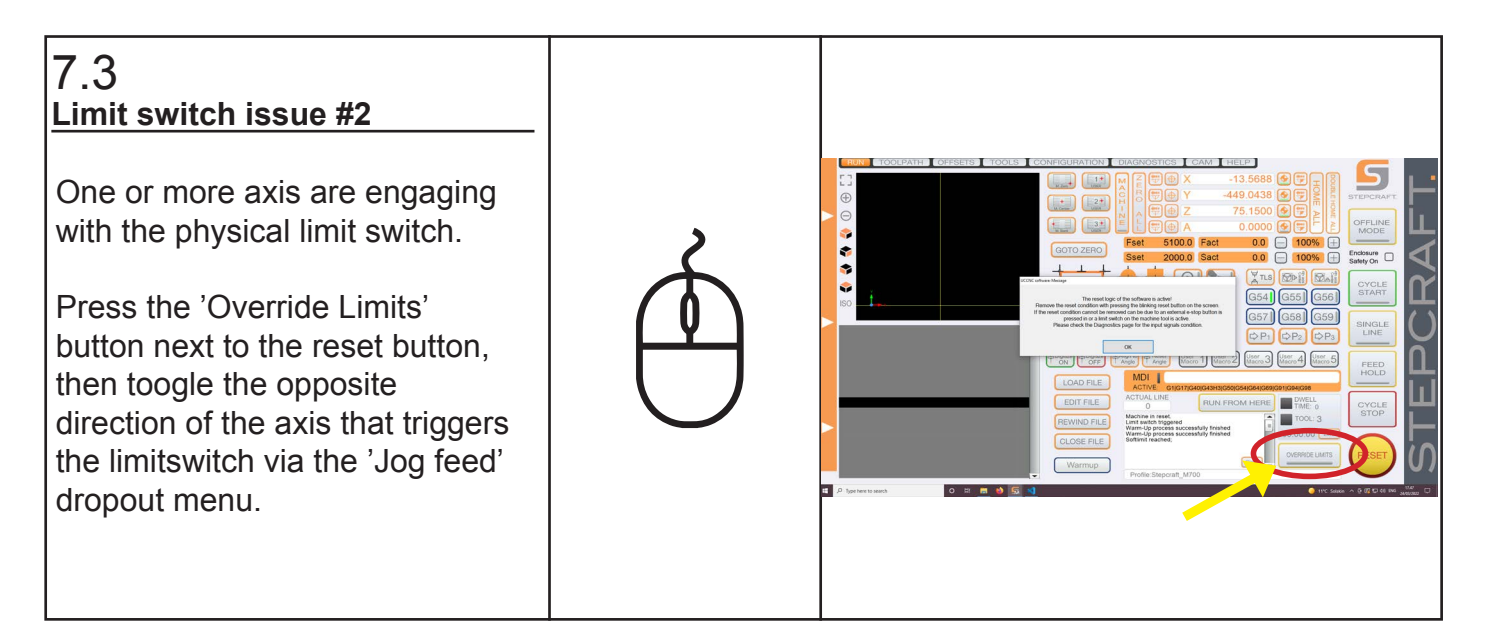

#### **7: Error, problems and solutions**

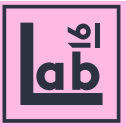

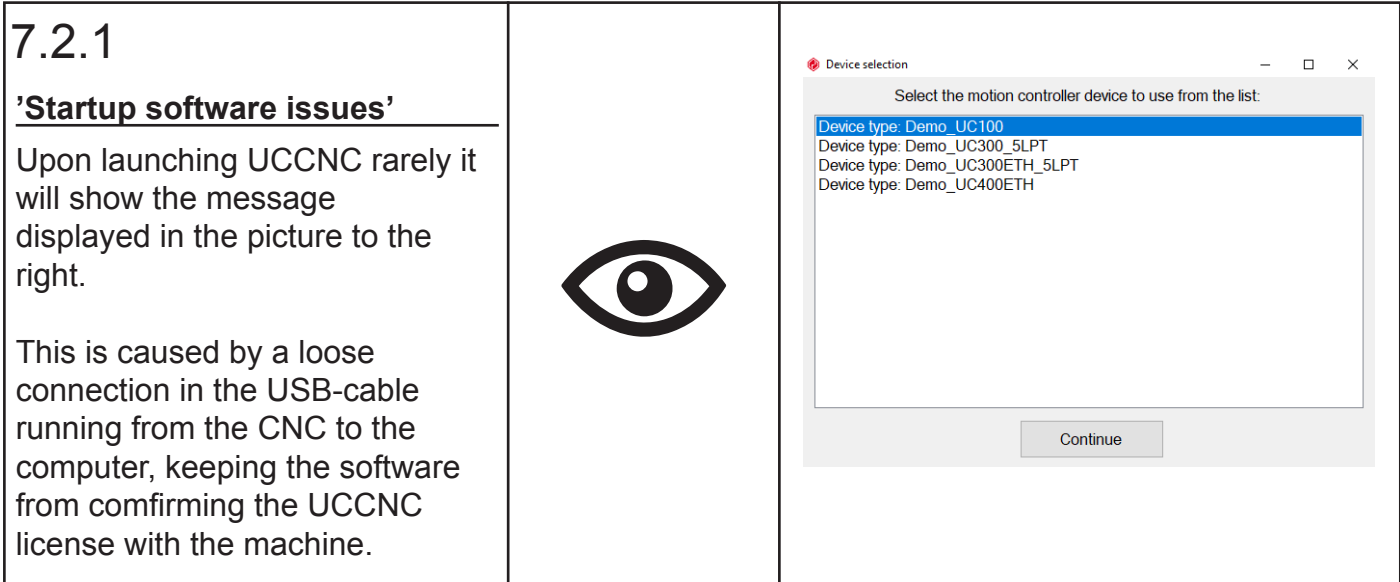

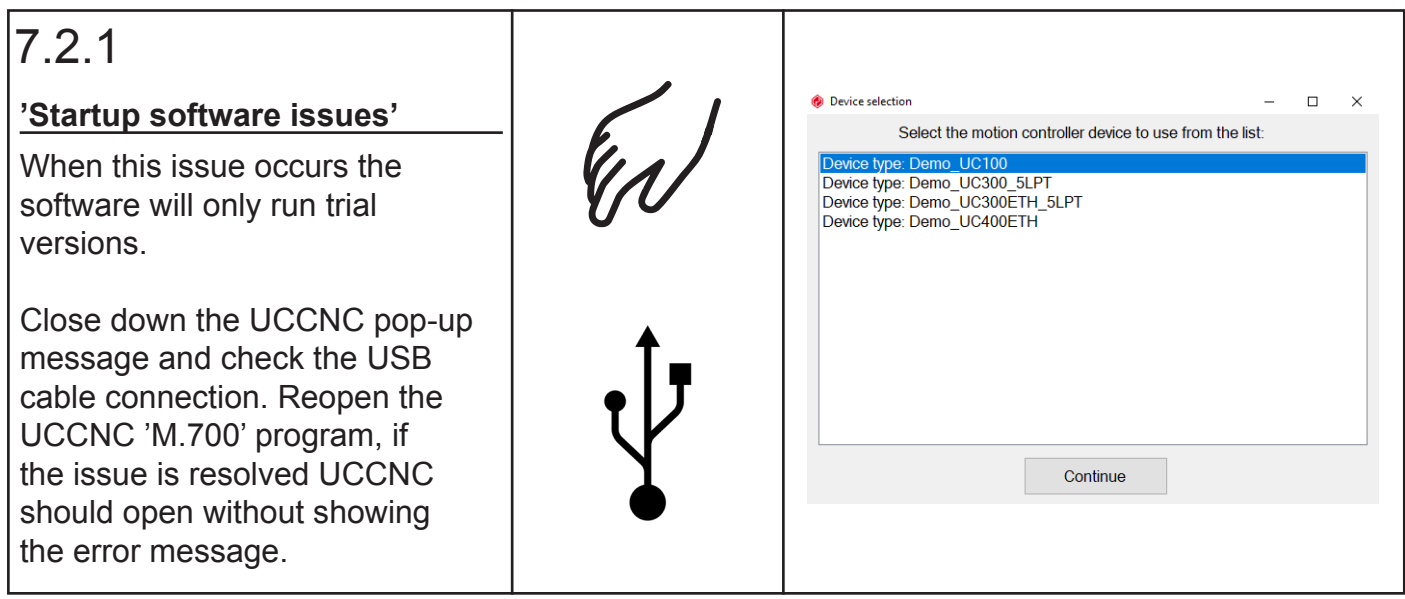

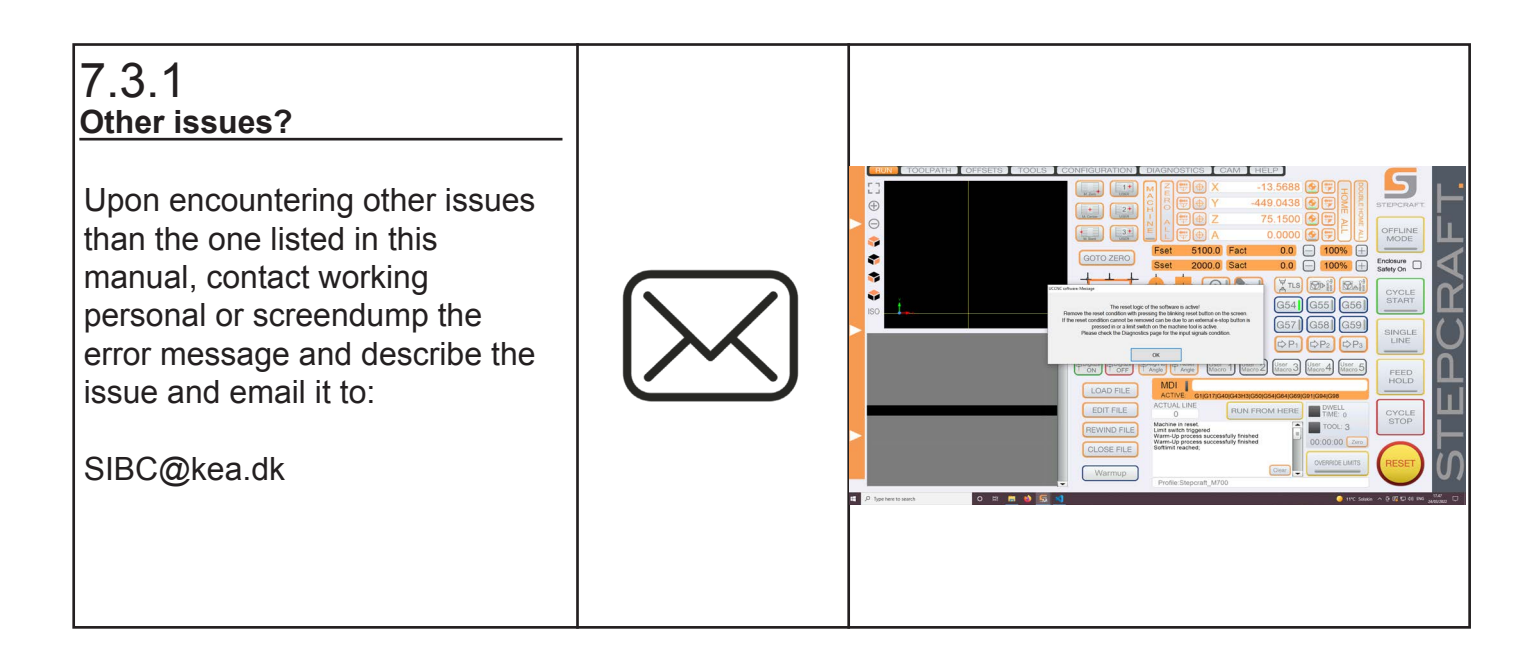